**Handbok** 

# **ReadWin® 2000**

**E+H Wetzer 07/01** 

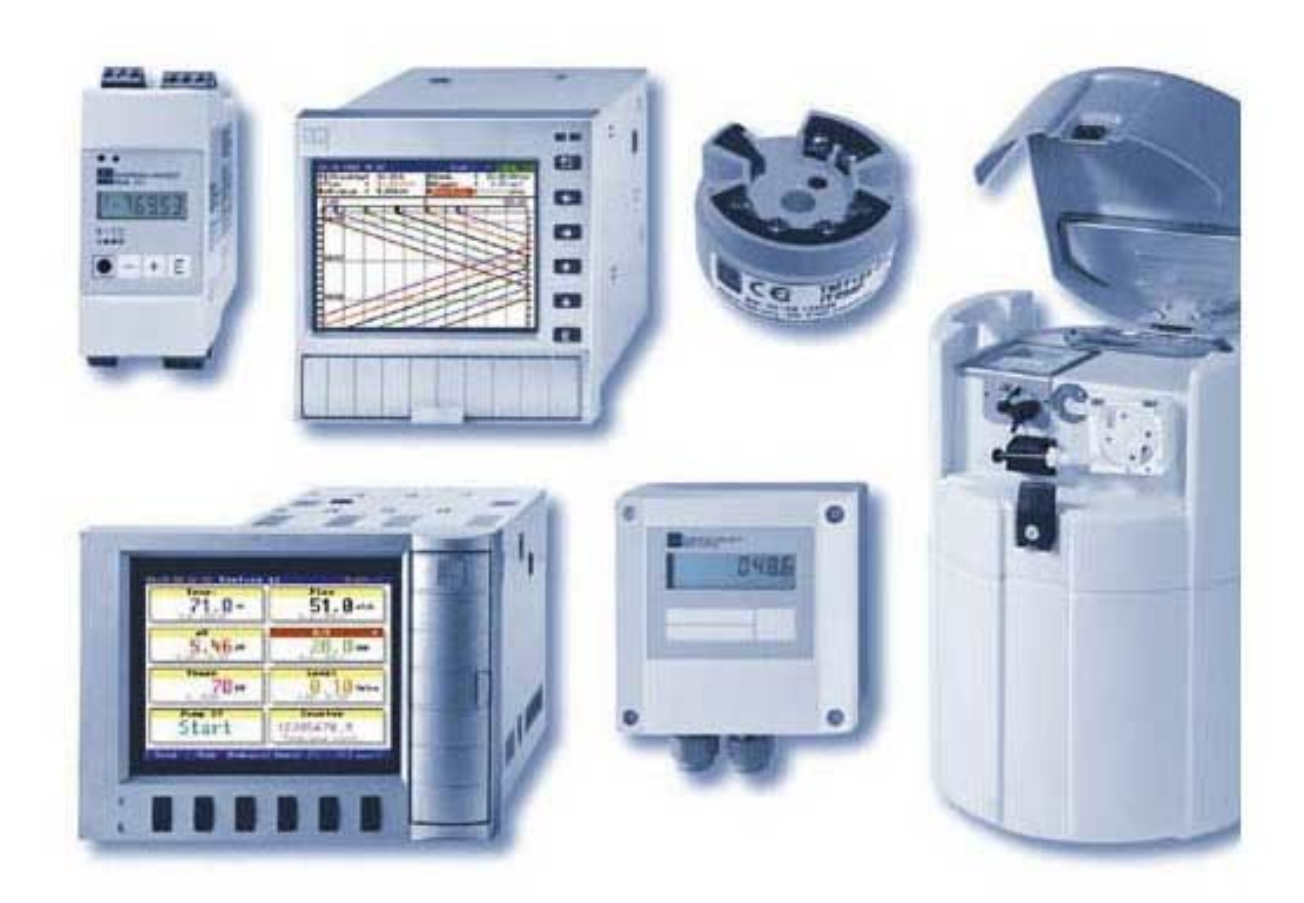

# **Innehåll**

4

5

#### **Introduktion** 1  $1<sub>1</sub>$  $1.2$  $1.3$ Teckenmod 4 and 4 and 4 and 4 and 4 and 4 and 4 and 4 and 4 and 4 and 4 and 4 and 4 and 4 and 4 and 4 and 4 and 4 and 4 and 4 and 4 and 4 and 4 and 4 and 4 and 4 and 4 and 4 and 4 and 4 and 4 and 4 and 4 and 4 and 4 and 4  $14$  $1.5$  $1.5.1$ 1.6  $1.7$  $\overline{2}$ **Driftsätt**  $2.1$  $\overline{3}$ **Start av programmet**  $3.1$  $3.2$

#### Menyval 'Enhet' - Skapa eller underhålla enhetsdatabas 12  $4.1$  $4.2$ Visning / ändra enhetsinställningar / lägg till ny enhet...............................12  $4.2.1$  $4.2.2$  $4.2.3$  $4.2.4$  $4.2.5$  $4.2.6$  $4.3$ Läs in / visa enhetsinställning från en ny enhet.................................18  $4.3.1$  $4.3.2$ Visa / ändra enhetsinställning på en befintlig enhet .........................20 4.3.3 434 Ny avläsning av enhetsinställning eller on-line ändringar............21 435  $436$  $4.4$

 $\mathbf{3}$ 

6

10

#### Menyval 'Visning' - Visa mätdata 26  $5.1$  $5.1.1$  $5.1.2$  $5.1.3$  $5.2$  $5.2.1$  $5.2.2$  $5.2.3$ 5.2.4

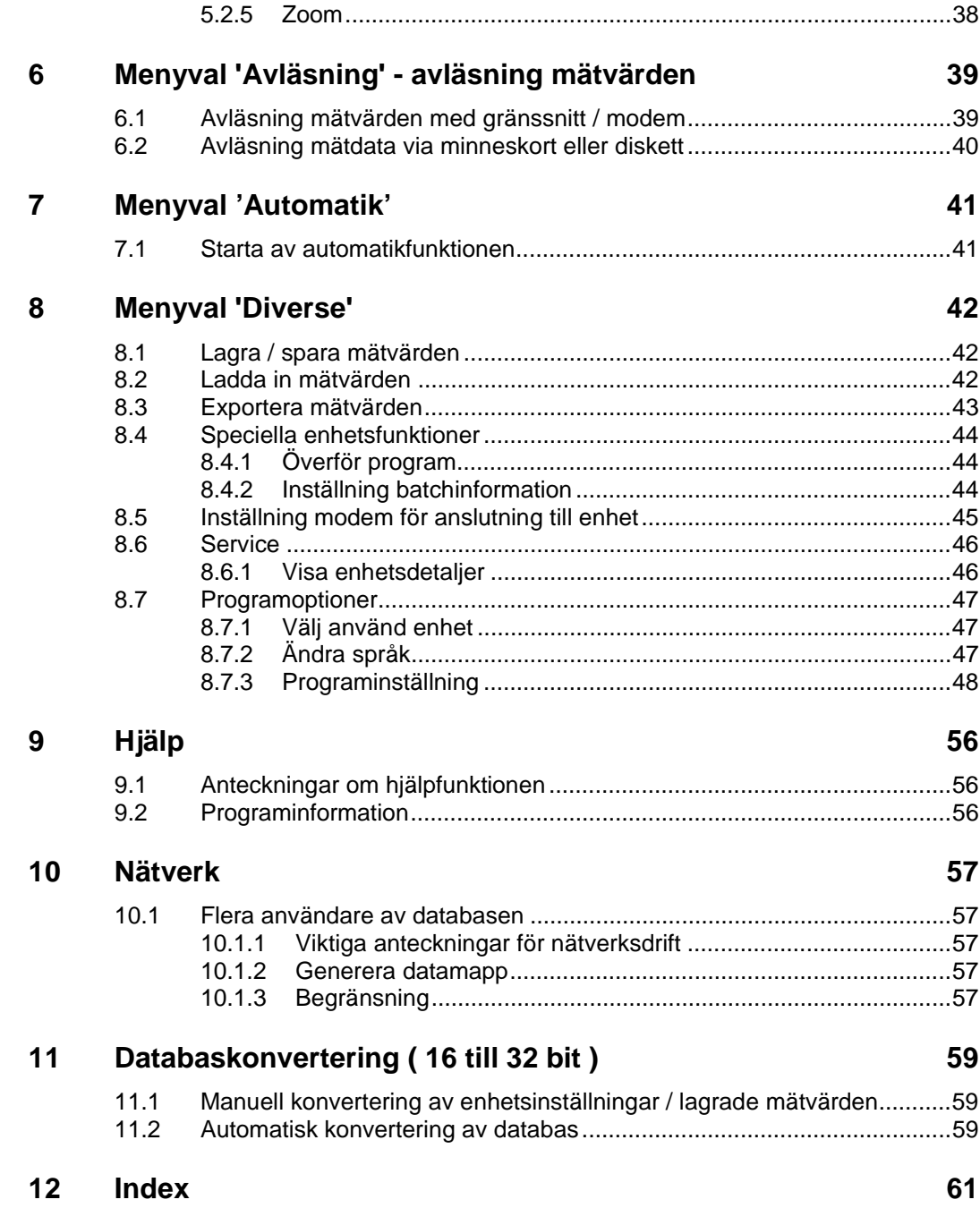

# **1 Introduktion**

# **1.1 Inledning**

mjukvaran för alla E+H enheter som innehåller ett gränssnitt. Dessutom beskrives systemkraven och hur programmet installeras. Koncept **PC-programmet är gratis! Det är alltid en integrerad del av de leveranser** 

I detta kapitel introduceras ReadWin® 2000, den gemensamma PC-

där seriellt gränssnitt används.

Förvara dessa instruktioner på ett säkert ställe eller spara dem som en fil!

# **1.2 Symboler**

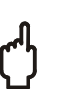

## **OBS!**

Om instruktioner som utmärks av denna symbol inte följs kan detta leda till förlust av data!

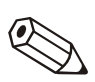

#### **Anmärkningar**

Denna symbol används för att fästa uppmärksammheten på något speciellt.

#### **Referens**

Denna symbol refererar till information i andra kapitel eller avsnitt.

# **1.3 Teckenmod**

### **Menytexter**

Menytexter och programkommandon visas alltid med fetstil/kursiv text. Menynamn, menytexter och texter separeras från varandra med en '**-->**".

# **1.4 Hårdvaru- och mjukvarukrav**

Nedanstående hård- och mjukvarukrav måste uppfyllas för installation och användning av programvaran:

- IBM PC eller kompatibel PC med Pentium 166 MHz
- 64 MB RAM
- CD ROM
- Bildskärmsupplösning åtminstone 800 x 600 pixel
- Windows 95 / 98 / ME / NT4.0 / 2000

Rekommenderad minimum konfiguration

Pentium 400 MHz 128 MB RAM 120 MB fritt hårddiskutrymme:

Bildskärmsupplösning 1024 x 768 Pixel

# **1.5 Installation**

## **1.5.1 Start**

Placera skivan i CD-läsaren

Om autostart är aktiv startas installationen automatiskt. Om så inte är fallet, gå till mappen "...\install" på CD:n och starta "Setup.exe".

Följ programmets instruktioner.

Starta ReadWin® 2000.

# **1.5.2 Vilka program finns på CD:n?**

Som tillägg till det aktuella ReadWin® 2000 PC-programmet finns följande program:

- DDE server
- Mem-Calc
- Eco-Graph och Memo-Graph simulering
- WinSer32, terminalprogram

# **1.6 Var finns den senaste versionen av ReadWin® 2000?**

Alltid uppdaterad!

ReadWin® 2000 PC-programvara kan laddas ner direkt från Internet. Detta innebär ständig tillgång till den senaste version:

www.endress.com/ReadWin

# **1.7 Datasäkerhet**

Instrumentet lagrar mätvärden och händelser. Sedan de överförts till databas i en PC är de skrivskyddade och kan inte ändras.

Om några mätdata ändras känner systemet av detta och markerar ändringen på skärmen.

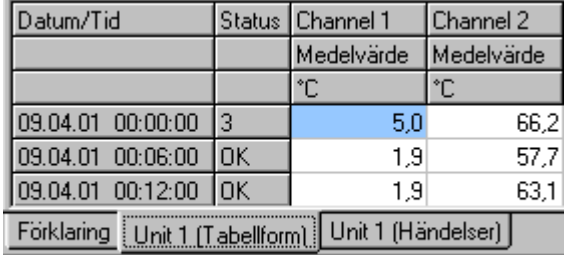

Dataintegritet: Checksummafel (3)

# **2 Driftsätt**

# **2.1 Översikt**

I det följande kapitlet finns detaljerade beskrivningar av alla funktioner som kan användas i detta program. Driftsätten är uppdelade enligt följande:

Huvudmeny Följande menytexter kan väljas:

- Enhet
- Visning
- Avläsning
- Automatisk
- Diverse
- ? (Direkthjälp)

En lägre meny med kommandon visas när ett val har gjorts i huvudmenyn (klicka med musen). Ett dialogfönster öppnas:

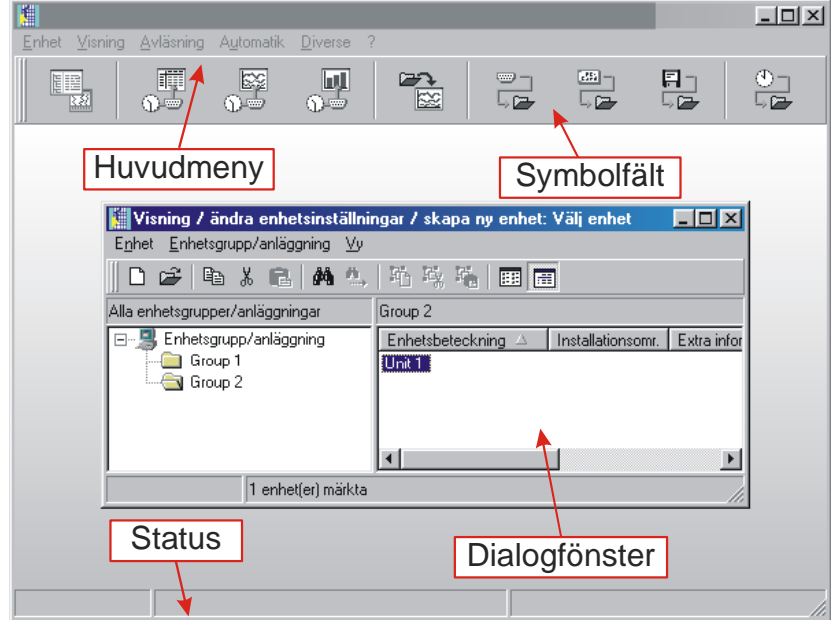

Menysymboler Följande symboler finns:

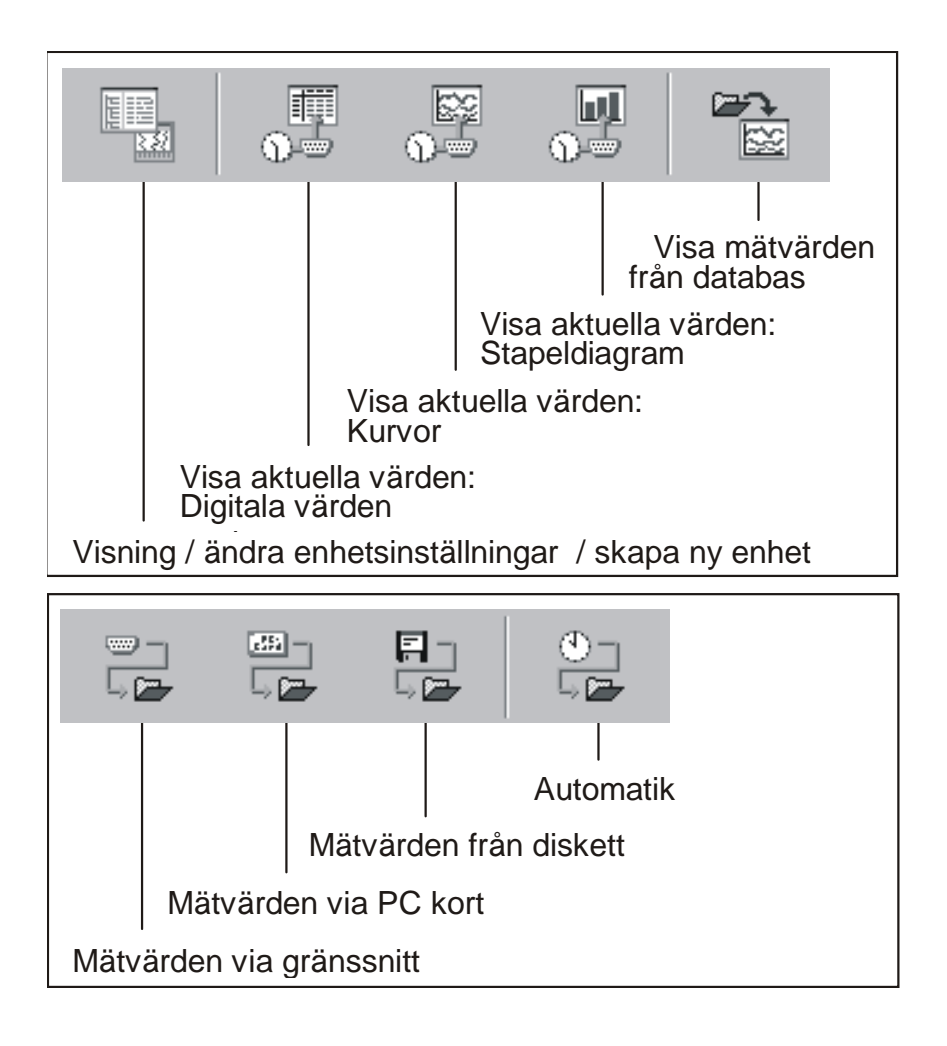

Välj rutin genom att klicka på en symbol.

Enhetsdialogfönster När en funktion har valts i huvudmenyn eller symbolfältet öppnar programmet motsvarande dialogfönster. Detta dialogfönster är lika uppbyggt beroende på driftsätt i huvudmenyn.

> När ett val har gjorts i **Huvudmenyn** visas en rullgardinsmeny med valmöjligheter. Genom att i stället klicka på motsvarande symbol i **Symbolfältet** körs kommandot omedelbart utan att rullgardinsmenyn öppnas. Följande symboler finns tillgängliga i symbolfältet:

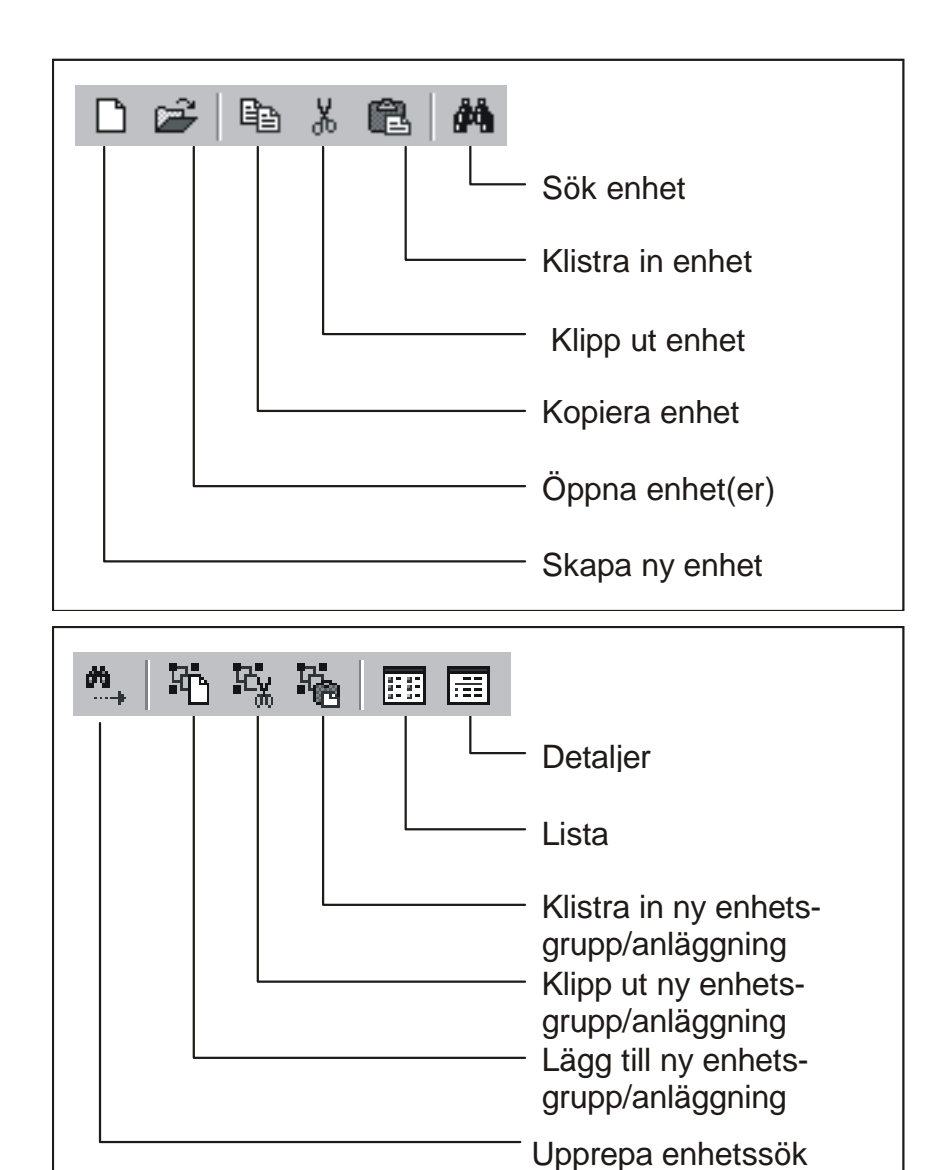

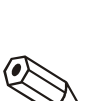

**Anmärkningar** 

Följande kommandon från rullgardinsmenyerna **Enhet** och **Visning** är lika i alla dialogfönster. För övriga val från rullgardinsmenyn för **Enhet,** se Visning / ändra enhetsinställningar /

#### **Enhet**

Öppna enhet Välj kommandot **Öppna enhet** för anslutning till den valda enheten.

Sök enhet Välj kommandot **Sök enhet**. Skriv in den önskade enhetsbeskrivningen i textrutan och bekräfta med **OK**. Om den önskade enheten hittas flyttas markören till enhetsgruppen och markerar den. Sökningen avbryts om enheten inte hittas i databasen.

> Om den fullständiga enhetsbeskrivningen inte är känd är det tillräckligt att ange en del av beskrivningen följt av en \*, t.ex. Data\*. Markören flyttar sig då till den första enheten som innehåller denna delbeskrivning.

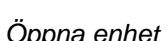

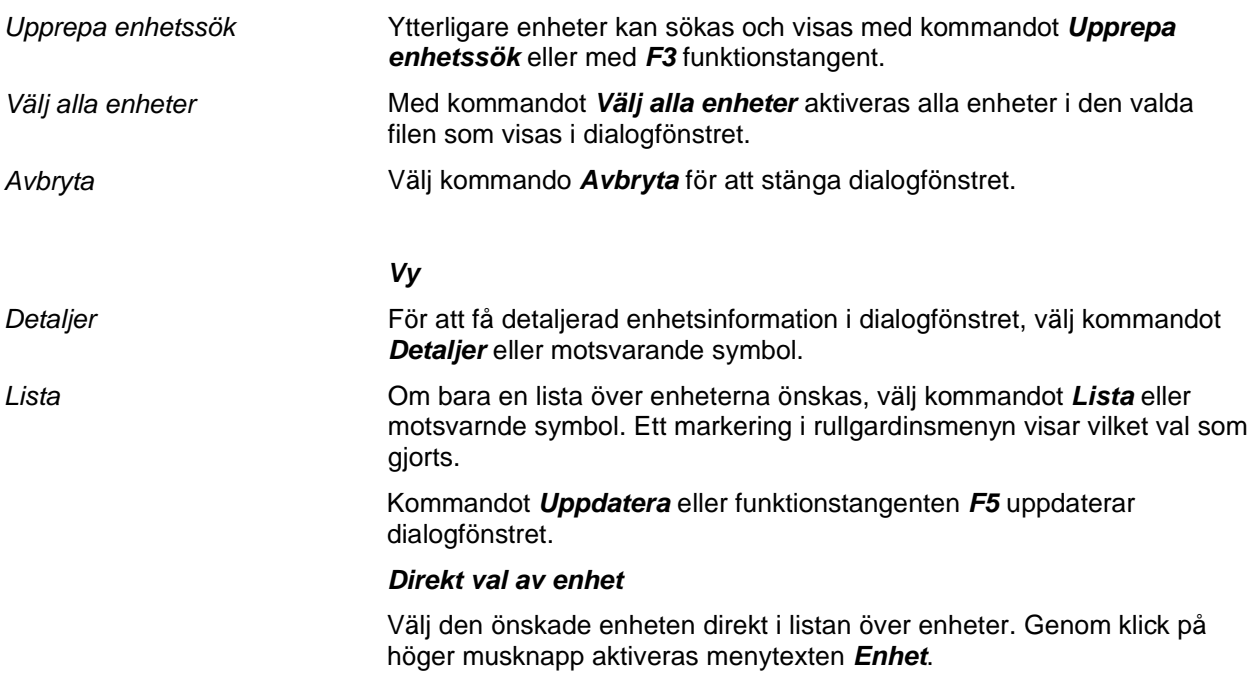

# **3 Start av programmet**

# **3.1 Första start**

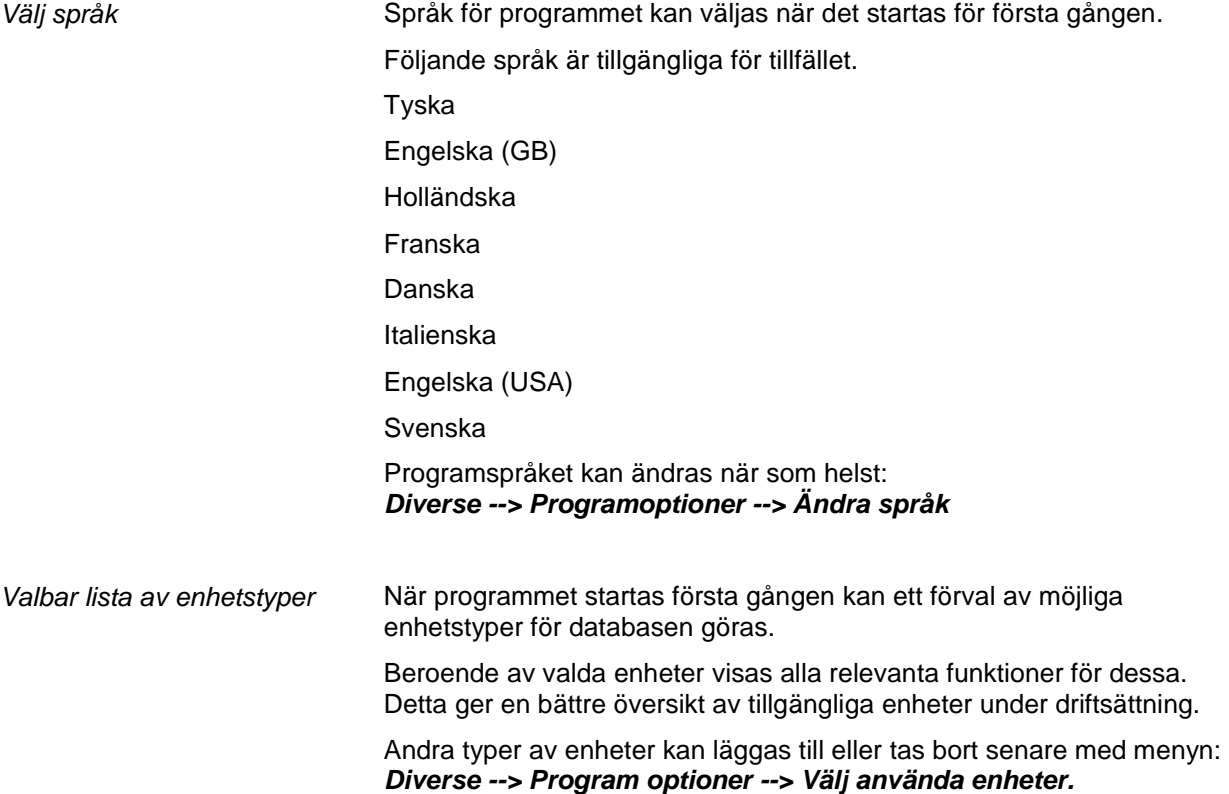

# **3.2 Första stegen med denna programvara**

Generera en enhetsgrupp Programvaran har inga data i databasen vid första start. Därför kräver programmet att en enhetsgrupp genereras.

#### Följande dialogfönster visas i

**Enhet -> visa / ändra enhetsinställningar / skapa ny enhet**.

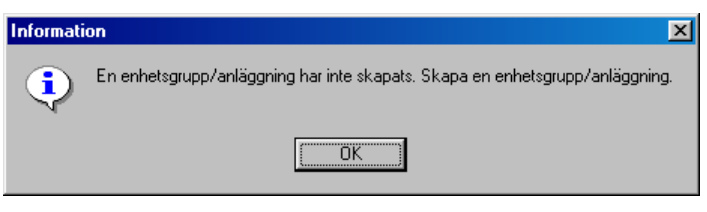

Minst 1 tecken måste anges för identifiering av enhetsgruppen.

Skapa ny enhet När enhetsgruppen har genererats skall en ny enhet för denna grupp skapas. En mer detaljerad beskrivning för detta finns i kapitel 4.

> När enhetsdata lagts in i databasen kan mätdata laddas / visas eller exporteras. Se "Lagra / spara mätvärden" och "Ladda in mätvärden".

# **4 Menyval 'Enhet' - Skapa eller underhålla enhetsdatabas**

# **4.1 Allmänt**

Med denna meny kan enhetsdatabasen underhållas.

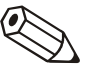

#### **Anmärkningar**

Enheter som skall ställas in, underhållas, avläsas eller visas måste först finnas i enhetsdatabasen. Endast då är alla inställningar / värden åtkomliga genom ett enkelt val av enheten.

Huvudmenyn **Enhet** är uppdelad I följande undermenyer:

- **Visa / ändra enhetsinställningar / skapa ny enhet**
- **Lämna program**

# **4.2 Visning / ändra enhetsinställningar / lägg till ny enhet**

## **4.2.1 Lägg till ny enhetsgrupp**

Lägg till ny enhetsgrupp Innan en enhet kan läggas in i databasen måste en enhetsgrupp genereras.

> Det är möjligt att spara enheten i olika mappar och undermappar, i s.k. **Enhetsgrupper**. Här kan man välja namnen på enhetsgrupperna helt fritt och de kan ändras när som helst. Det gör enhetssökningen lättare och underlättar när det finns ett stort antal enheter att underhålla.

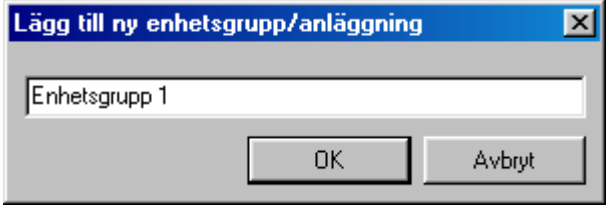

Minst 1 tecken måste anges i textfönstret.

# **4.2.2 Lägga till ny enhet**

När en enhetsgrupp har genererats kan en ny enhet läggas till.

Förutom **Enhetsbeteckning** (minst 1 tecken) kan **Installationspunkt** och ytterligare **Information** läggas till.

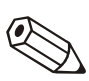

#### **Anmärkningar**

Text i fältet **Enhetsbeteckning** måste vara olika för varje enhet.

Enhetsinställningen läses in i programmet när överföringssätt har valts.

Följande sätt att överföra data kan användas. De är vidare beskrivna i "Lägga till ny enhet":

- Seriell, (t.ex. RS232 / RS485 )
- Modem
- Ethernet ( TCP/IP )
- Parameterfil från ett datamedium

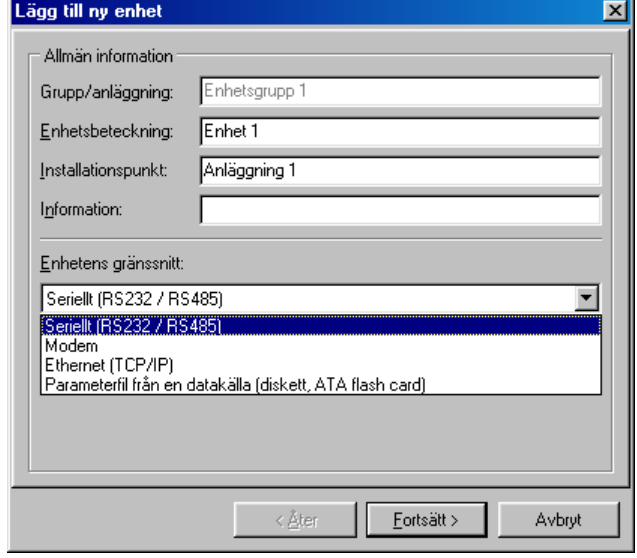

# **4.2.3 Befintlig enhetsgrupp**

Flytta

När menytexten **Visa / ändra enhetsinställningar / lägg till ny enhet**  har valts visas ett tvådelat fönster. På vänstra sidan visas en lista med befintlig enhetsgrupper och den högra innehåller enheterna som finns i den valda enhetsgruppen (se **Enhetsdialogfönstret**). Om en grupp väljs med musmarkören kan den flyttas till en annan grupp med 'Drag+Drop" funktion. Alla enheter i denna grupp följer automatiskt

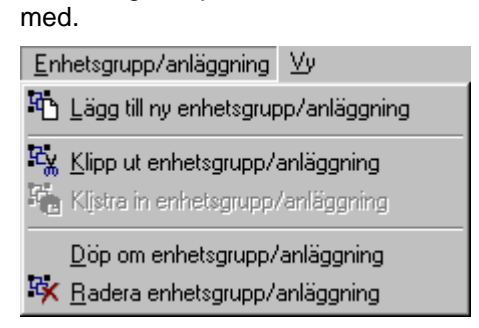

Klipp ut / klistra in Används kommandot **Klipp ut enhetsgrupp / anläggning** och **Klistra in enhetsgrupp / anläggning** kan enhetsgrupper flyttas till en annan grupp inom befintlig lista. Detta betyder att alla enheter inom denna grupp flyttas.

Döp om Enhetsgrupper kan döpas om när som helst.

Välj den enhetsgrupp som ska döpas om från listan. Välj kommandot

**Döp om enhetsgrupp / anläggning** i menyn **Enhetsgrupp / anläggning**. Mata in det nya namnet för enhetsgruppen i textfönstret. Acceptera genom att välja **OK**.

#### **Anmärkningar**

Enhetsgruppsbeteckningen måste vara unik. Flera enhetsgrupper med samma beteckning är inte möjligt.

Radera Välj den enhetsgrupp som ska raderas från listan. Välj kommandot **Radera enhetsgrupp / anläggning** i menyn **Enhetsgrupp / anläggning**.

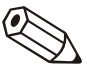

#### **Anmärkningar**

Bara tomma enhetsgrupper kan raderas vilket betyder att alla undergrupper måste flyttas.

#### **OBS!**

Radering av en enhetsgrupp är definitiv.

Radering måste bekräftas med **Ja** i det dialogfönster som visas.

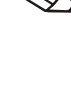

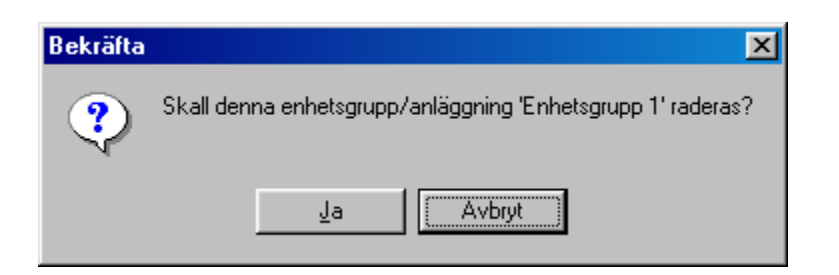

# **4.2.4 Befintlig enheter**

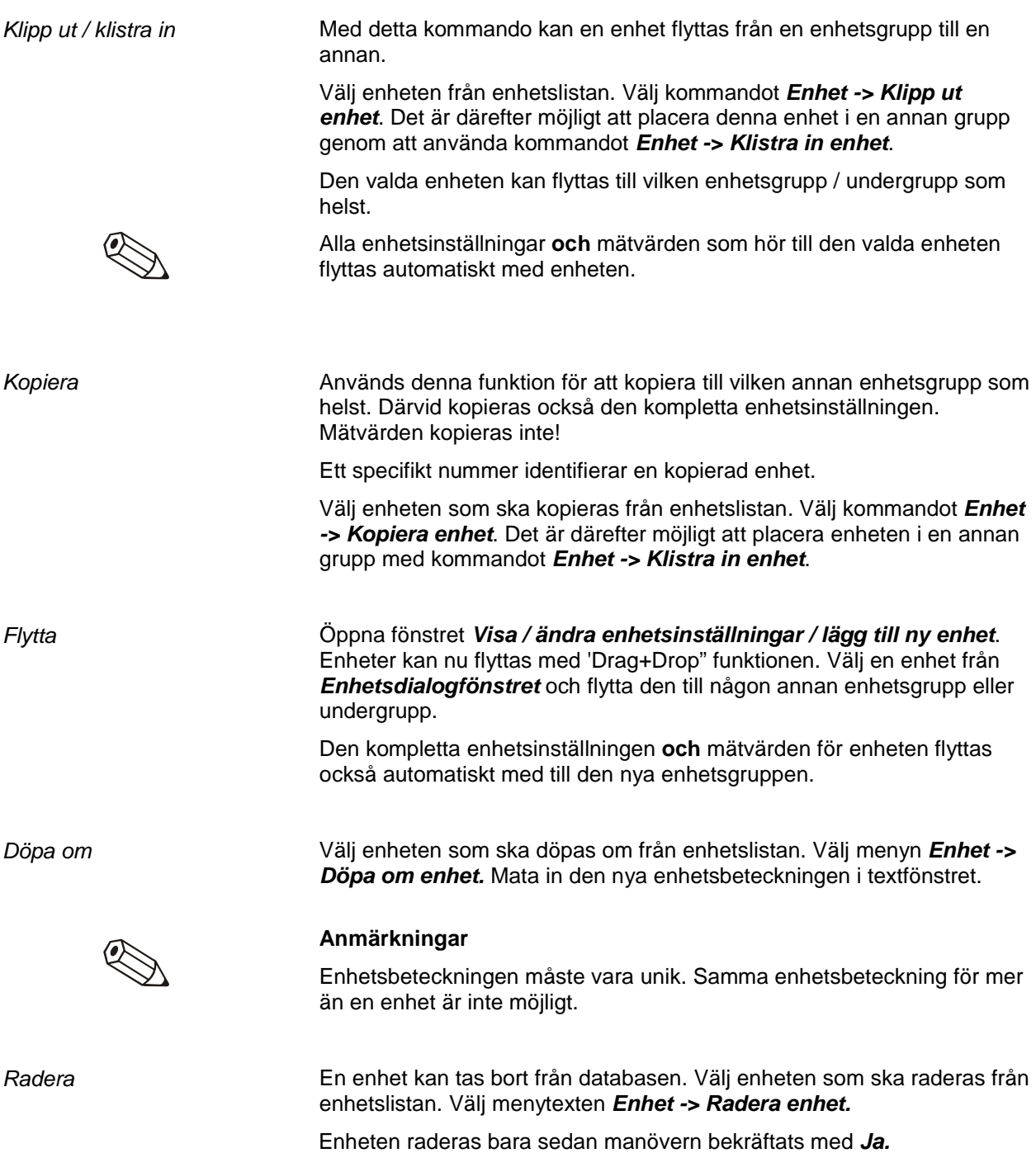

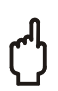

## **OBS!**

Raderingen är definitiv. Den kompletta enhetsinställningen och mätvärdena raderas!

## **4.2.5 Importera enhetsinställning**

Parameterfiler som har sparats externt kan importeras till databasen. Välj **Importera enhetsinställning** från menyn **Visa / ändra enhetsinställningar / lägg till ny enhet**. När filen (**\*.stg** eller **\*.ruf**) markerats är importeras inställningarna.

## **4.2.6 Exportera enhetsinställning**

En vald enhet kan exporteras eller kopieras från enheten. Data i databasen raderas inte. När filen (**\*.stg** eller **\*.ruf**) har valts kopieras enhetsinställningen till ett datamedium eller vald PC-drive.

# **4.3 Läs in enhetsinställning**

# **4.3.1 Läs in / visa enhetsinställning från en ny enhet**

Seriell överföring med användning av ett RS232 / RS485 interface

Anslut enheten till datorns seriella port.

Ange data för porten.

Om så önskas kan programmet automatiskt ställa in nödvändiga parametrar och sedan ansluta till enheten.

1. Automatisk sökning av interfaceparametrar.

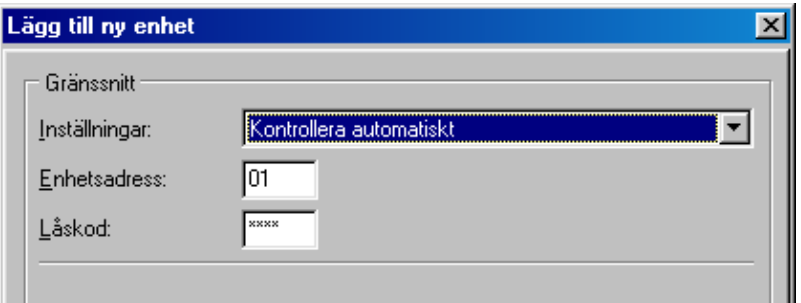

2. Manuell inställning av interfaceparametrar.

Välj **Lägg till ny enhet -> Ställ in manuellt** och mata in alla relevanta interfaceparametrar.

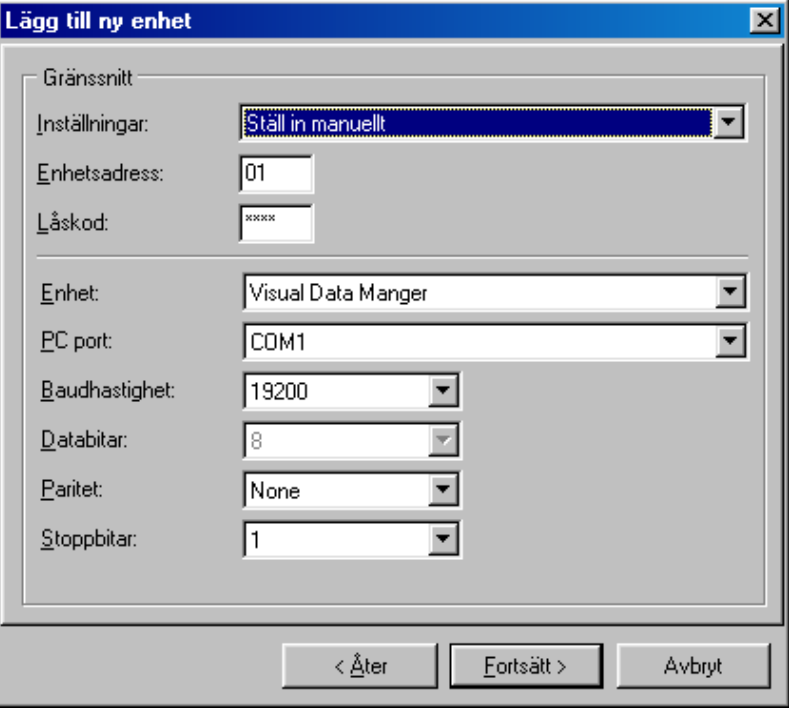

**'Baudhastighet', 'Paritet', 'Databitar'** och **'Stoppbitar'** i **'Gränssnitt'** måste överensstämma med inställningarna för den anslutna enheten.

När denna inställning bekräftas lagras enhetsinställningen från den nya enheten i databanken och kan vid behov hämtas tillbaka.

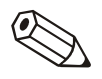

Seriell överföring via modem

#### **Anmärkningar**

Om enhetsinställning från mer än en enhet ska överföras via RS485 måste en ny adress matas in för varje enhet (01 till 99, både för enheten och PC-programmet).

Enhetsinställningar kan också överföras via modem. För detta måste modem anslutas, både till enheten och datorn.

Välj överföringsmod som **Modem**. Här skall modeminställningarna sättas. Ange den valda enhetens telefonnummer (modem anslutet till enheten) i fältet **Telefonnummer.**

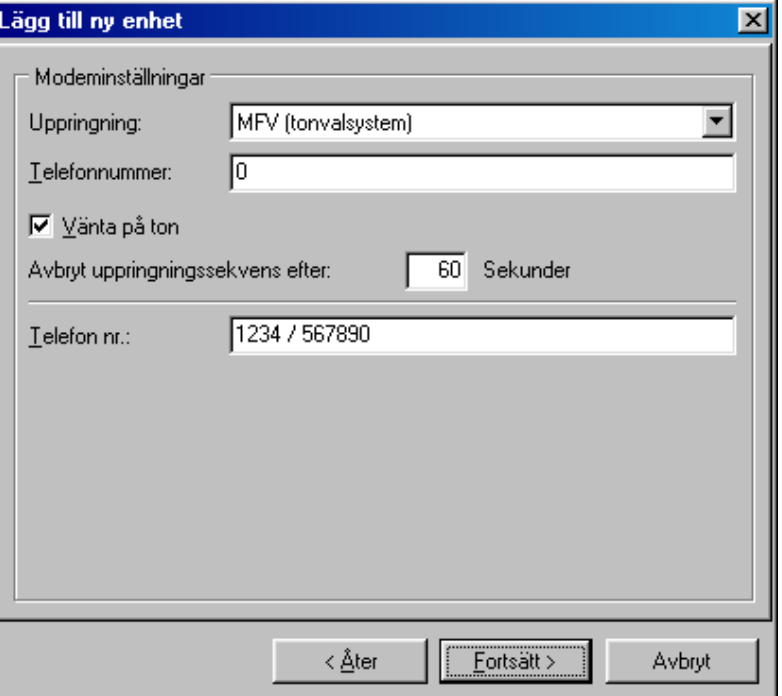

Innan en modemanslutning används måste det ställas in. Se "Inställning modem för anslutning till enhet".

Om överföringsmod **Ethernet TCP / IP** väljs, kan enhetsdata överföras direkt över det lokala nätverket.

En 4-siffrig IP adress och dataport skall sättas.

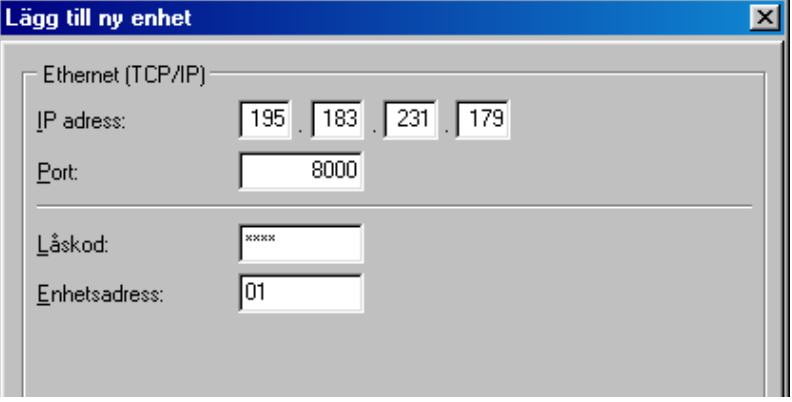

Enhetsinställning från en datakälla

Seriell överföring med Ethernet TCP/IP

> Om överföringsmod **Parameterfil från en datamedium (t.ex. diskett, ATA flash card )** har valts kan data laddas direkt från en parameterfil (**\*.rpd**).

# **4.3.2 Visa / ändra enhetsinställning på en befintlig enhet**

Om en enhet som redan har lagrats i databasen, läses inställningen direkt från databasen. Välj antingen enheten från enhetslistan med dubbelklick på musen eller välj menytexten **Visa / ändra enhetsinställningar / lägg till ny enhet -> Enhet -> Öppna enhet(er)**.

Om ändringar ska göras på inställningarna måste enheten vara ansluten till en PC:n. I annat fall sparas ändringarna bara i databasen. De kan dock överföras till enheten senare. När en enhet har valts från enhetslistan visas ett fönster med en lista på inställningar, t.ex. Basinställningar, Analoga ingångar, Digitala ingångar, Diverse etc. Utseendet på denna lista beror på enhetens typ.

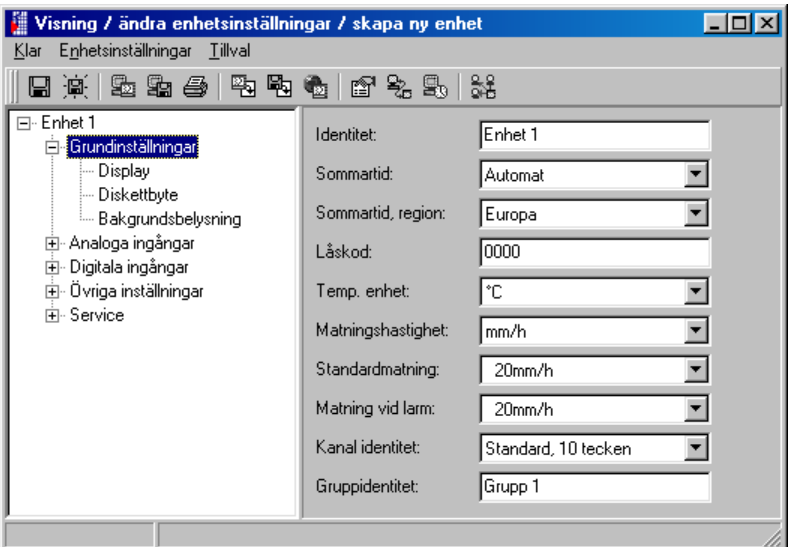

Om den aktuella inställningen ska visas placeras markören på menytexten och öppnas med ett dubbelklick. Ett fönster öppnas på högra delen av dialogfönstret och alla data visas där.

Nu kan inställningen ändras. Placera markören över värdet som ska ändras och mata in det nya värdet eller välj den önskade inställningen från rullgardinsmenyn.

Spara enhetsinställning Den nya enhetsinställningen kan sparas på ett antal olika sätt:

- 1. Endast i databasen.
- 2. Överför inställning till enheten.
- 3. Spara inställning på ett datamedium (diskett / ATA flash card).
- Välj önskat mod i menyn **Klar**.

## **4.3.3 Avslutning**

Lagra inställning I databasen

När alla ändringar har gjorts av inställningarna kan data sparas i databasen eller överföras direkt till enheten. Dessutom kan inställningarna sparas till ett datamedium.

1. Enhetsinställning är **bara** sparad i databasen.

Välj menytexten **Lagra inställning** i meny **Visa / ändra enhetsinställningar / lägg till ny enhet -> Klar**. Nu kan den nya enhetsinställningen i databasen lagras.

Överför inställning till enheten

Skapa inställning datamedium

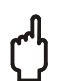

2. Överför enhetsinställning till enhet.

Välj menytexten **Överför inställning till enhet** i menyn **Visa / ändra enhetsinställningar / lägg till ny enhet -> Klar**. Därefter kan den nya enhetsinställningen överföras till enheten. **OBS!** 

När enhetsinställningen ändras, raderas gamla mätvärden i enhetens minne och datamedium (t.ex. diskett, ATA flash card)!

Om de lagrade mätvärdena skall sparas måste datamediet tas ur enheten eller data läsas ut till en PC med hjälp av det seriella gränssnittet. Mätdata sparade i PC:n förändras ej.

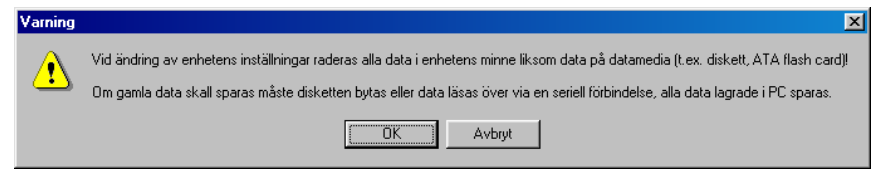

Den nya inställningen överförs bara till enheten när den bekräftats med **OK** i dialogfönstret.

3. Skapa inställning datamedium (diskett, ATA flash card).

Enhetsinställningen av en befintlig enhet kan kopieras till ett datamedium. Välj först enheten från enhetslistan. Välj sen menytexten **Skapa inställning data medium (diskett, ATA flash card)** i meny **Visa / ändra enhetsinställningar / lägg till ny enhet -> Klar.** Ange sedan den drive där datamedium är placerat. När detta bekräftas med OK skapas parameterfilen (**\*.rpd**).

## **4.3.4 Skriv ut enhetsinställning**

Välj menytexten **Skriv ut enhetsinställning** i meny **Visa / ändra enhetsinställningar / lägg till ny enhet -> Klar**. Därefter skrivs alla enhetsinställningsdata för den valda enheten ut.

## **4.3.5 Ny avläsning av enhetsinställning eller on-line ändringar**

Om ändringar har gjorts på enhetsinställningen direkt på enheten är det bäst att överföra dessa till enhetsdatabasen. Det är också möjligt att spara en parameterfil in i enhetsdatabasen från ett datamedium.

Enhetsinställning kan också ändras on-line. Då måste enheten vara ansluten till PC:n med antingen ett seriellt gränssnitt, ett modem eller Ethernet TCP / IP. Datamedium med den nya enhetsinställningen måste finnas i driven.

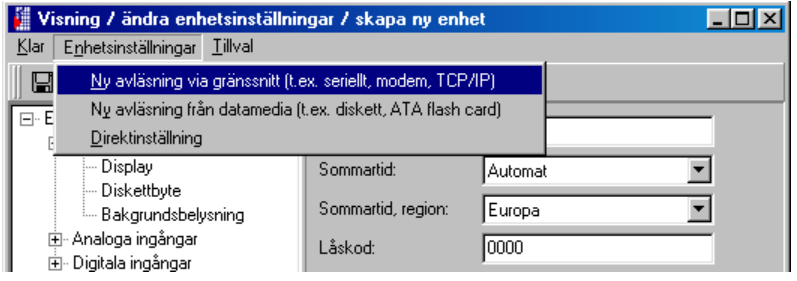

## **4.3.6 Diverse**

Här kan extra noteringar göras om enheten eller gränssnitt, och automatiska funktioner ställas in eller stämmas av mot applikationen. Följande menyval finns:

- Enhetsbeskrivning
- Interfaceinställningar
- Automatkonfigureringar
- Avläsning av enhet

#### **4.3.6.1 Enhets beskrivning**

Välj en enhet från enhetslistan och ladda enhetsinställningen. Den aktuella enhetsinställningen kommer att visa i meny **Diverse-> Enhetsbeskrivning**. Beskrivningen av installationspunkt eller tilläggsinformation kan matas in i textfältet. Enhetsbeteckningen, däremot, kan inte ändras här. Ny data accepteras efter att inmatningen bekräftas med **OK**.

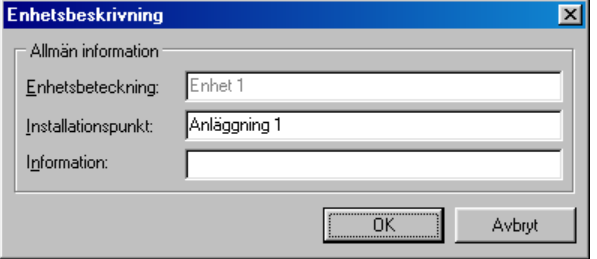

### **4.3.6.2 Gränssnittsinställningar**

Överföringsmod kan ändras i menyn **Allmänt**. Som tillägg kan enhetsadress och låskod ändras eller bekräftas här.

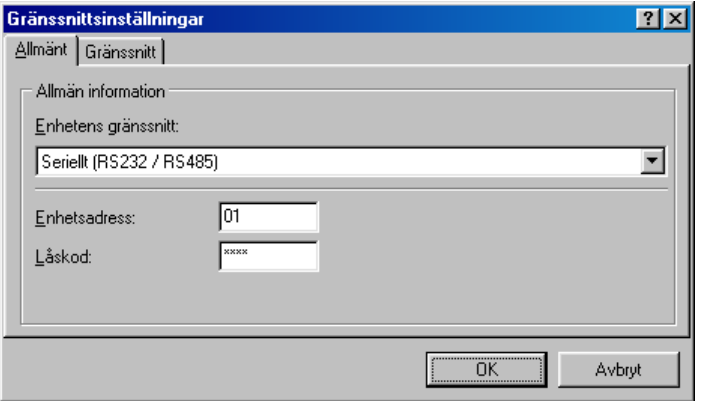

Beroende på vald överföringsmod kan respektive **gränssnittsparametrar** sättas.

Inställningarna accepteras och bekräftade genom **OK**.

#### **4.3.6.3 Konfigurera automatik**

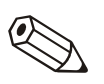

De olika automatiska moderna kan konfigureras i denna meny.

#### **Anmärkningar**

Funktionerna tillgängliga i menyn **Automatik** är beroende av den enhetstyp och enhetsmjukvara som används.

- 1. Avläs lagrad data
- 2. Avläs momentana värden.
- 3. Exportera mätvärden.
- 4. E-mail
- 5. Mätvärdesdatabasens underhåll
- 6. Information

Funktionerna är som följer:

#### **1. Avläs lagrade data**

Lagrade data kan automatiskt avläsas i följande mod:

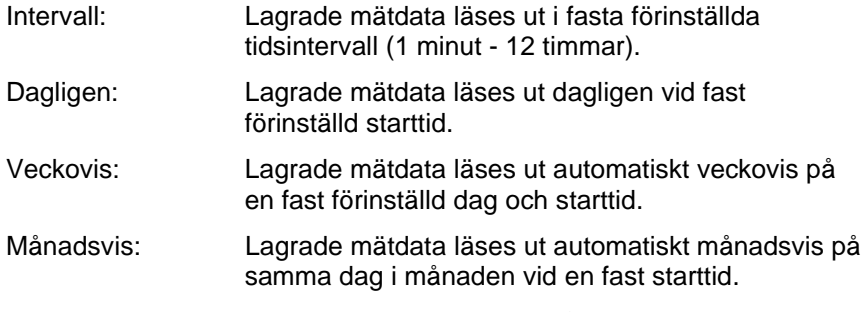

Automatisk avläsning av lagrade data kan också deaktiveras.

#### **2. Avläsning momentanvärden**

I detta menyval är det möjligt att ställa in automatisk avläsningsmod för momentanvärden.

#### **3. Exportera mätvärden**

Lagrade mätvärden kan exporteras automatiskt. Här addreras antingen mätvärdena till en befintlig fil eller en befintlig fil skrivs över.

#### **4. E-mail**

Mottagna meddelande / felmeddelande sänds med e-mail.

För att e-mail ska kunna sändas måste serverinställningen vara korrekt. (**Huvudmeny -> Diverse -> Programoptioner -> Inställningar -> E mail**).

Om ett e-mail ska sändas till mer än en mottagare skall adresserna separeras med ett semikolon, t.ex.: adress1@test.com;adress2@test.com.

**OBS!** 

Det kan inte garanteras att e-mail kommer att överföras. Ansvaret finns hos e-mailservern och leverantören.

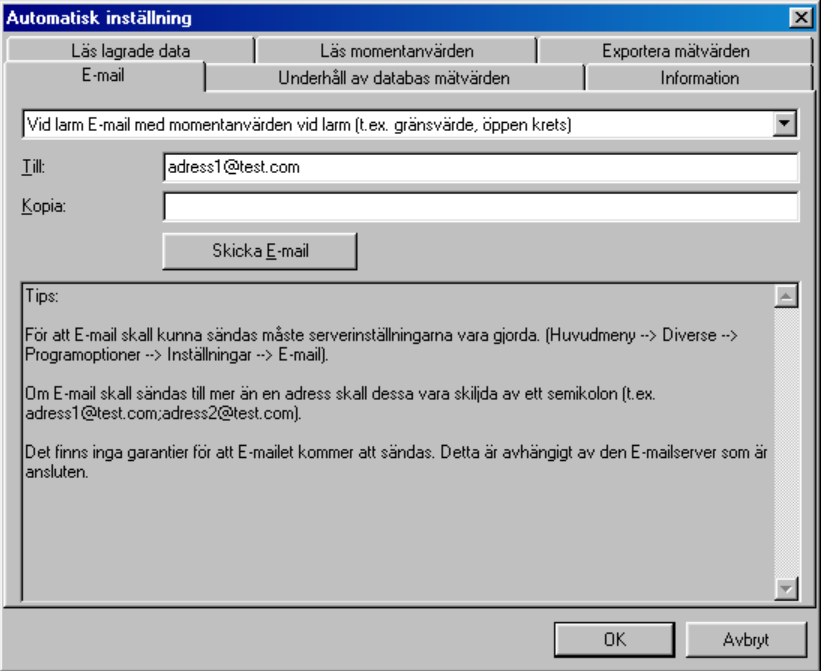

#### **5. Underhåll av mätvärdesdatabas**

Underhållet av mätvärdesdatabasen är automatiserad. Mätvärdesdata som har funnits i databasen länge sparas till datamedium och / eller raderas från databasen.

#### **6. Skriv ut**

En automatisk utskrift initieras efter varje batchprocess.

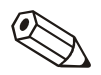

#### **Anmärkningar**

Bara tillgängliga på enheter med batchprogram

# **4.3.6.4 Avläsning enhet**

En enhet kan avläsas av maximum fyra PC.

Var och en måste ha sitt eget individuella nummer (1 - 4).

#### **Anmärkningar**

Använd fabriksinställningen ("Avläsning\_PC1") om enheten bara avläses från en punkt.

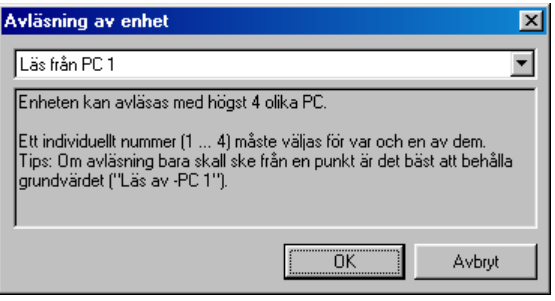

# **4.4 Lämna program**

Avslutar programmet.

# **5 Menyval 'Visning' - Visa mätdata**

# **5.1 Visa aktuella mätvärden**

Aktuella mätdata från anslutna enheter kan visas i realtid. Visningsmod kan väljas. Mätvärden kan visas som graf, siffror eller stapeldiagram.

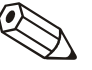

#### **Anmärkninga**r

Åtminstonde en enhet måste vara ansluten till PC:n antingen med gränssnitt / modem eller TCP / IP. Den måste också finnas i databasen.

Mer än en enhet kan visas samtidigt.

## **5.1.1 Visning digitala värden**

Välj menyn **Visning -> Från momentanvärden -> Digitala värden.**

Välj en enhet från enhetslistan.

Med dubbelklick eller **Enhet -> Öppna enhet(er)** från menyn anslutes vald enhet.

Om enheten inte är ansluten till PC:n kan inte momentanvärden visas online.

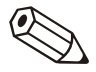

#### **Anmärkningar**

Upp till 20 enheter eller 100 kanaler kan visas digitalt.

Fönstret för att välja är delat i 3 områden. Det övre området visar de enheter som valts. Om en enhet är markerad visas en lista på aktiva kanaler i det nedre vänstra fönstret.

De kanaler som önskas kan fritt väljas och flyttas till det högra fönstret.

Om mer än en kanal skall väljas så markeras dessa genom att markören dras över samtliga som skall ingå i valet. Klicka på symbolen **'>'** och markerad kanal(er) flyttas till det högra fönstret **Visa kanaler**. De återstående kanalerna i **Visa inte kanaler** fönstret kommer inte att visas.

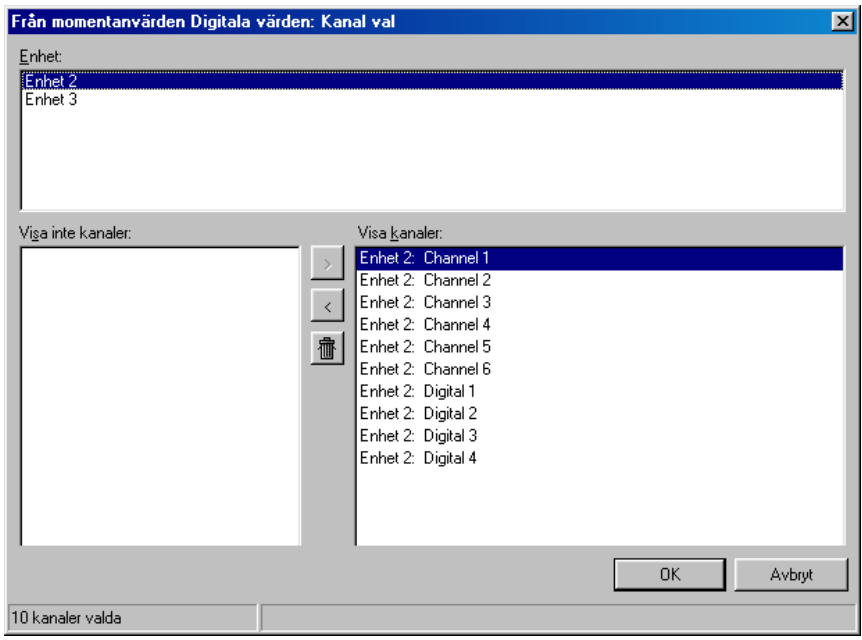

När valet bekräftats med **OK** visas de momentana mätvärdena för valda kanaler. Kanalbeteckningar och tekniska enheter visas också.

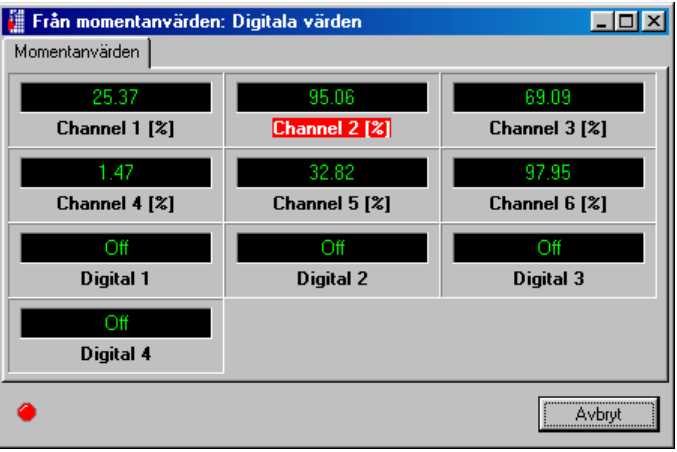

Momentanvärden visas i grönt. Om kanalen går i alarmläge (inställningspunkt gränsvärde) markeras kanalbeteckningen med rött. Detta innebär att felet omedelbart kan lokaliseras.

För att avsluta denna visningsmod, klicka på **Avbryt** knappen.

## **5.1.2 Visning grafer för mätvärden**

Momentanvärden kan visas grafiskt i form kurvor.

Välj menyn **Visning -> Från momentanvärden -> Kurvor.**

Enhetslistan visas.

Dubbelklicka på enhet eller använd menyvalet **Enhet -> Öppna enhet** så ansluts vald enhet.

Om enheten inte är ansluten till PC:n kan inte momentanvärden visas online.

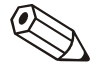

#### **Anmärkningar**

Upp till 20 enheter eller 100 kanaler kan visas digitalt.

Fönstret för att välja är delat i 3 områden. Det övre området visar de enheter som valts. Om en enhet är markerad visas en lista på aktiva kanaler i det nedre vänstra fönstret.

De kanaler som önskas kan fritt väljas och flyttas till det högra fönstret.

Om mer än en kanal ska väljas så markeras dessa genom att markören dras över samtliga som skall ingå i valet. Klicka på symbolen **'>'** och markerad kanal(er) flyttas till det högra fönstret **Visa kanaler**. De återstående kanalerna i **Visa inte kanaler** fönstret kommer inte att visas.

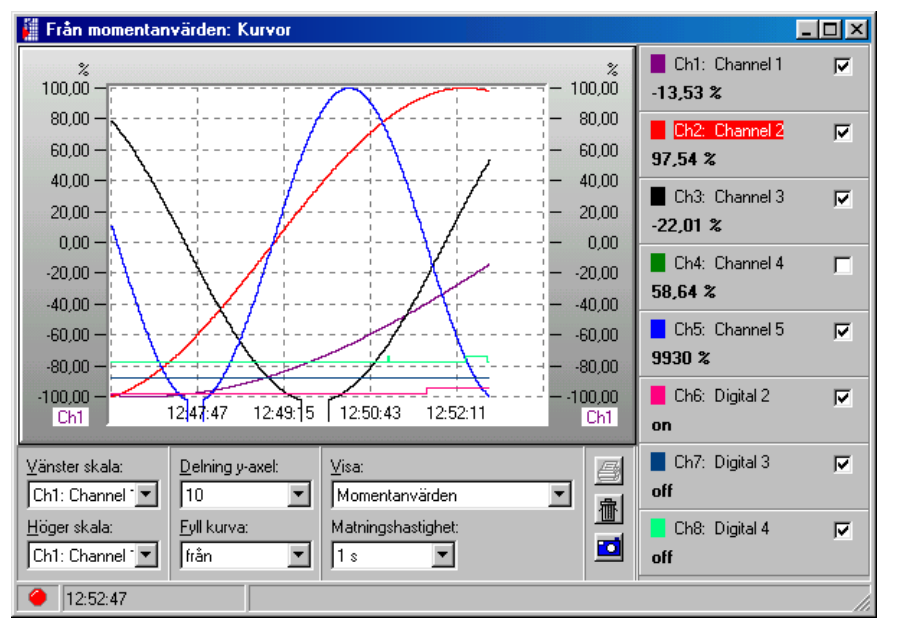

För denna visningsmod finns det ett antal inställningsmöjligheter:

- Skalidentifiering (vänster och/eller höger).
- Delning av y-axeln (1 10).
- Visning: visning av aktuellt värde eller mätmarkör.
- Fylld kurva: val av kurva som skall markeras.
- Matningshastigheten kan väljas från 1 sekund till 30 minuter.
- Kanalfärgen kan ändras genom dubbelklick i färgfönstret.

Skriv ut mätvärden Momentanvärdekurvan kan skrivas ut på en ansluten skrivare.

Snapshot Genom att klicka på kamerasymbolen kopieras en bild av kurvan till RAM-minnet och kan sedan användas av andra program.

Bilden kan raderas genom att klicka på papperskorgen.

## **5.1.3 Visning av stapeldiagram för mätvärden**

Momentanvärden kan visas som stapeldiagram.

Välj menyn **Visning -> Från momentanvärden -> Stapeldiagram.**

Välj kanaler som ska visas som stapeldiagram. (Se "Visning digitala värden ".)

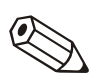

#### **Anmärkningar**

Högst 20 enheter eller 100 kanaler kan visas som stapeldiagram.

Det finns två möjliga, olika visningmod:

- Flerfärgad: Denna visningsmod kan också deaktiveras i **Flerfärgad fönstervisning**.
- Grön: Denna inställning kan ändras när som helst.

Flerfärgad stapeldiagram visningsmod

Flerfärgad stapeldiagram visningsmod

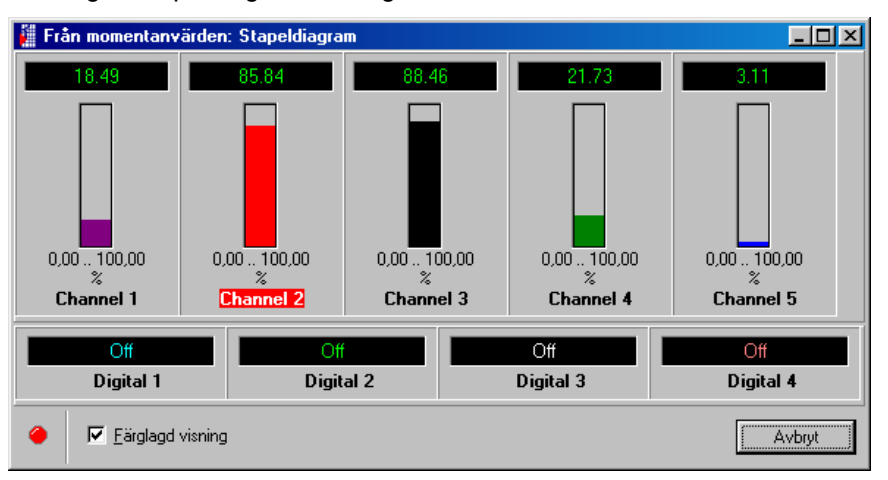

Ändra kanalfärger Kanalfärgerna kan väljas fritt. Välj stapeldiagram med markören och öppna färgvalsfönstret med dubbelklick. Ändra därefter färg som önskat.

Grön / svart stapeldiagram Om flerfärgsvisning inte är aktiverad visas stapeldiagrammen i grönt. Om ett alarm (inställningspunkt gränsvärde) aktivteras markeras kanalbeteckningen med rött.

Avsluta denna visning genom klick på **Avsluta**.

# **5.2 Visning historik mätvärden**

Dagliga minimum, maximum, medel och momentanvärden av aktiva analoga kanaler visas.

Om räkneverksvärden är tillgängliga visas dessa för digitala och integrerade analoga kanaler.

Vid alarm (inställningspunkt gränsvärde) visas respektive värden i rött.

För enheter med fjärrmanövrering: Relät kan slås till och från och analoga utgångar kontrolleras (oberoende av enhetsegenskaper).

# **5.2.1 Mätvärdesvisning med bara en enhet**

Välj enheten från vilken data ska visas från enhetslistan i menyn **Visning --> Visa mätvärden från databas: Välj enhet**.

## **5.2.1.1 Välj tidsbas**

Välj tidsskala Ett dialogfönster öppnas och önskad tidsbas kan väljas.

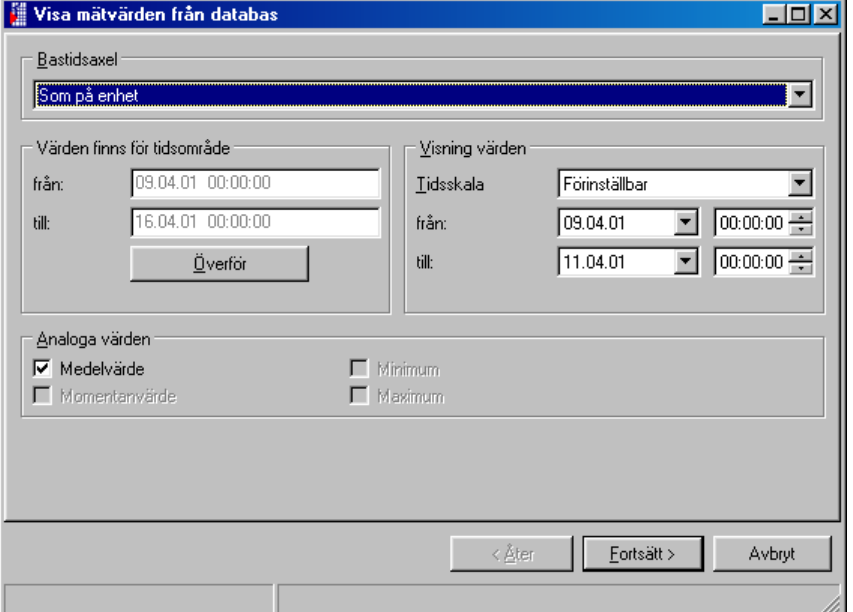

## **5.2.1.2 Välj kanaler**

Välj kanaler När detta har bekräftats med "Fortsätt" öppnas ett ytterligare dialogfönster. Här kan visas de kanaler som kan väljas. Max. 40 kanaler kan visas.

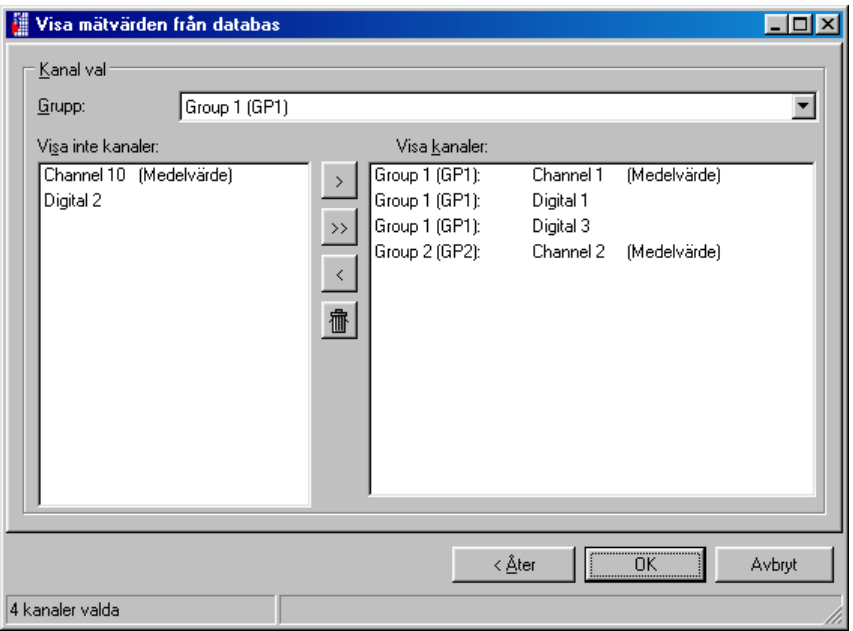

Lagrade data visas när valet bekräftats med "OK". Fönstret delat i ett övre och nedre område.

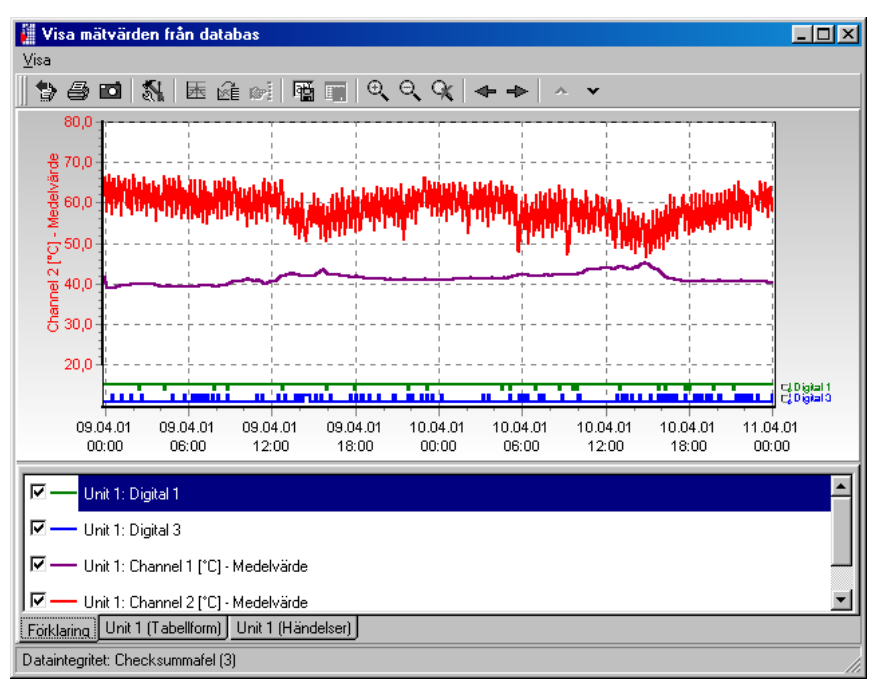

Grafiken visas i det övre området.

Ett antal olika poster kan visas i det nedre området, dessa är också beroende av den typ av enhet som visas.

Här är ett antal exempel:

- 1. Förklarinagr
- 2. Enhetsbeskrivning ( Tabellform )
- 3. Enhetsbeskrivning ( Händelser )

## **5.2.1.3 Kanalinställning / Formatering / Skalning y-axel**

Visning: **Förklaring** Kanalinställningarna kan ändras i **Förklaring.** Detta innebär att format och y-axelns skala kan ändras.

> Individuella kanaler kan aktiveras och deaktiveras med ett musklick på raden med färgmarkeringsboxen.

Kanalfärger Kanalfärger kan ändras i menyn **Formatering**. Med att dubbelklicka på respektive kanal i "Förklaring" öppnas ett dialogfönster i vilket kanalfärger, linjebredd eller mönster kan ändras.

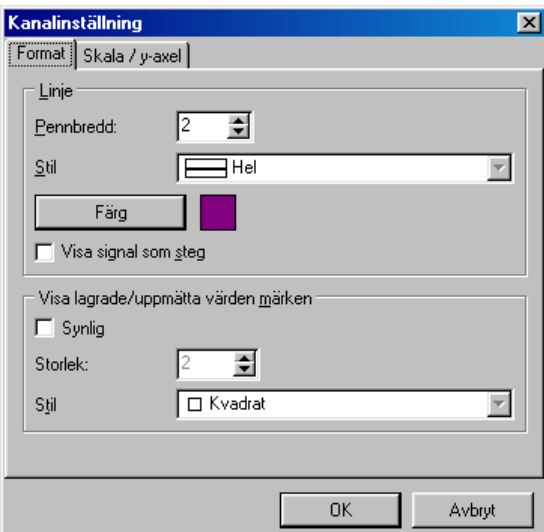

Y-axelns skala kan ändras eller optimeras i menyn **Skala / y-axeln**. Det är också möjligt begränsa eller ta bort skalan eller att använda denna kanals skala som huvudvisningsskala i grafiken.

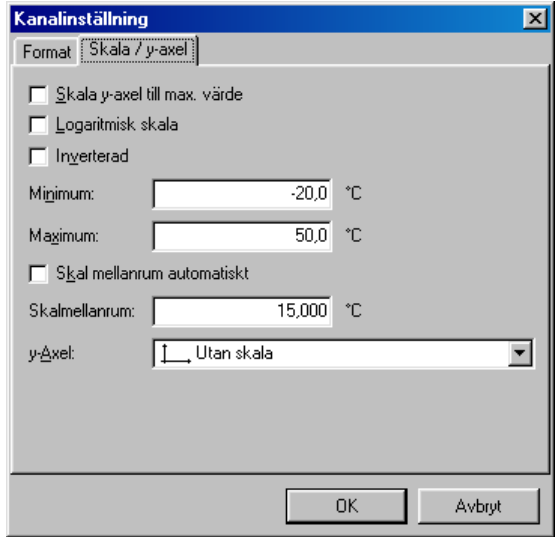

### **5.2.1.4 Tabell visning**

Visning: **Enhet beskrivning" ( Tabell )** Mätvärdena visas i tabellform i visning "Enhetsbeskrivning" (Tabellform).

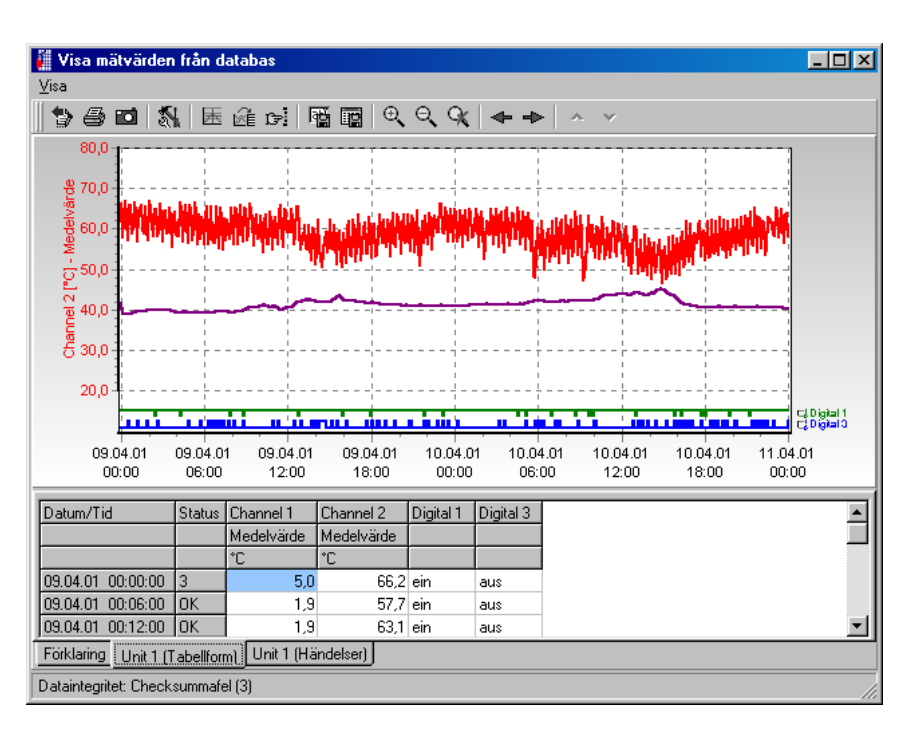

### **5.2.1.5 Lista händelser**

Visning: **Enhetsbeskrivning (Händelser)**

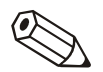

Alla händelser lagrade I den valda enheten visas i denna tabell. Dessa visas alltid inklusive datum och tid för händelsen.

#### **Anmärkningar**

Det är också möjligt att manuellt lägga till kommentarer senare i händelselistan. Dessa kommentarer kan inte senare raderas.

Se "Lagra kommentarer i händelselistan"

## **5.2.2 Mätvärdesvisning från mer än en enhet**

Det är också möjligt att samtidigt visa historikdata från mer än en enhet. För att göra detta måste enheterna som skall visas väljas från enhetslistan.

Därefter kan kanalerna som skall visas väljas från varje individuell enhet, varvid tidsområdet blir samma för alla valda enheter.

#### **Anmärkningar**

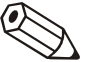

Ett maximum av 10 enheter kan visas samtidigt.

# **5.2.3 Menyval 'Visning'**

Kommandot kan aktiveras i menyn Visning eller med dubbelklick på relevant symbol i symbolmenyn.

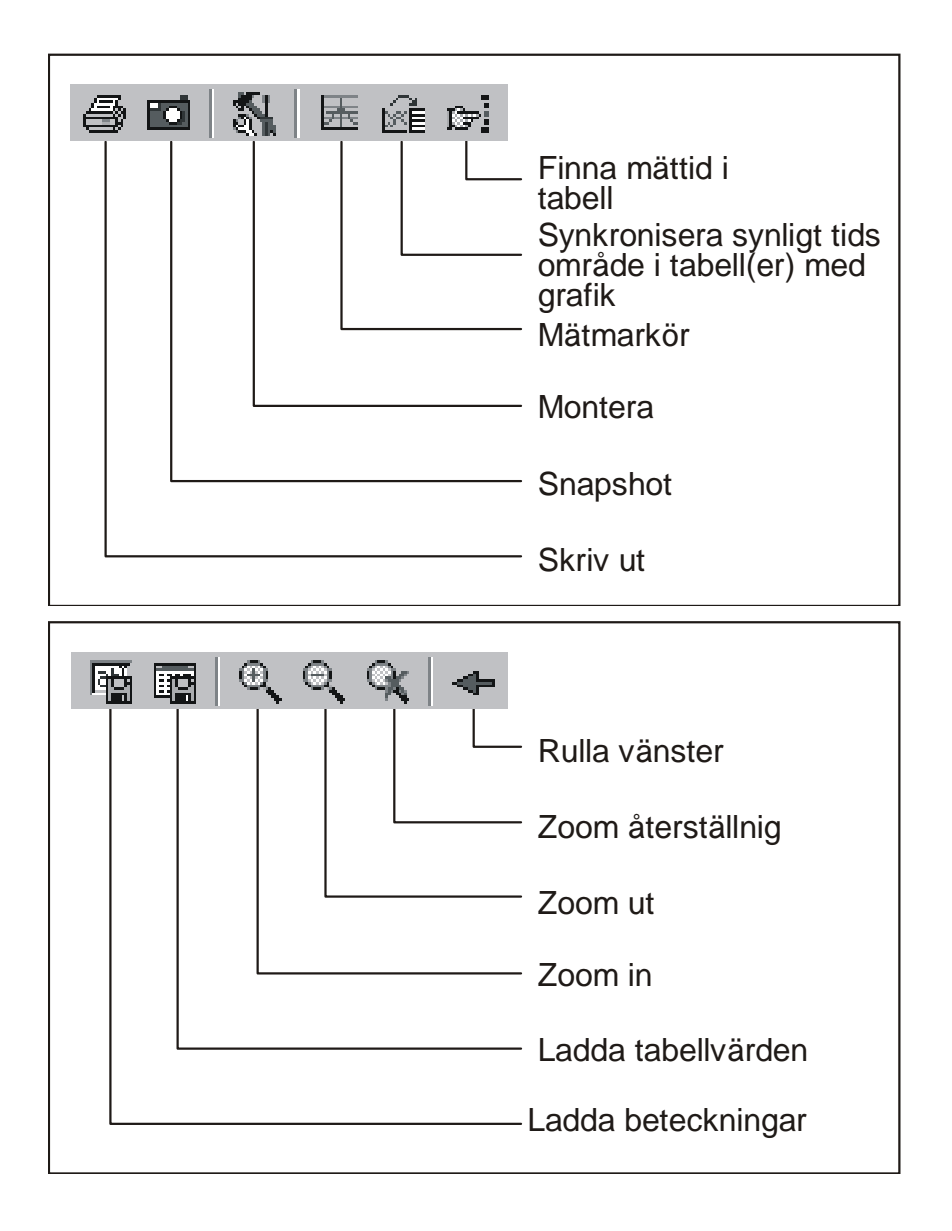

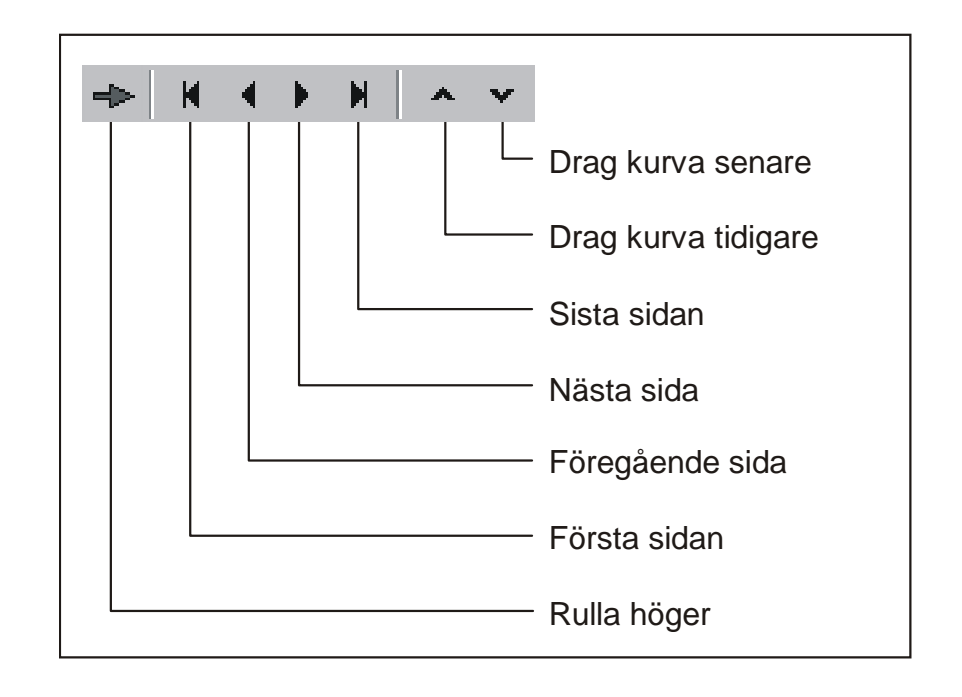

### **5.2.3.1 Utskrift**

I menyn **Visning --> Skriv ut** eller via skrivarsymbolen i symbolfältet kan historikdata skrivas ut som grafiskt och/eller tabell med en ansluten skrivare ( se också "Skriv ut historikmätvärden" ).

### **5.2.3.2 Snapshot funktion**

Med menyn **Visning --> Snapshot (Kopiera grafik till urklipp)** eller aktivera snapshotsymbolen i symbolfältet kan grafiken kopieras till urklipp och senare läggas till andra program om önskas.

#### Exempel av ett snapshot:

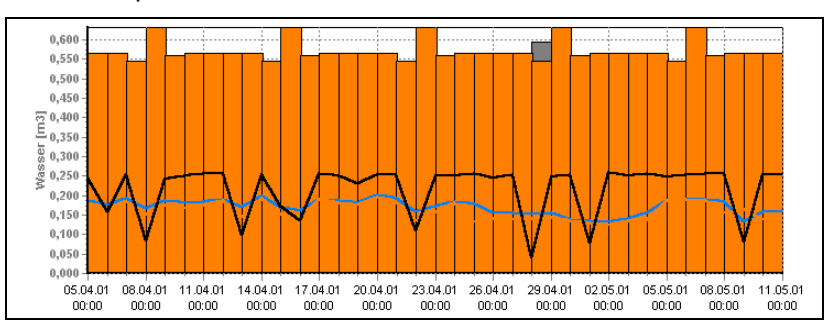

### **5.2.3.3 Inställning**

Med menyn **Visning --> Inställning** kan följande inställningar för grafikvisning göras.

#### **- Allmänt**

Här kan allmän inställning för zoom eller förklaring göras.

#### **- Delad grafik**

Med denna funktion är det möjligt att dela grafiken i ett antal sidor. Detta gör att grafiken kan visas snabbare om en stor mängd data skall behandlas.

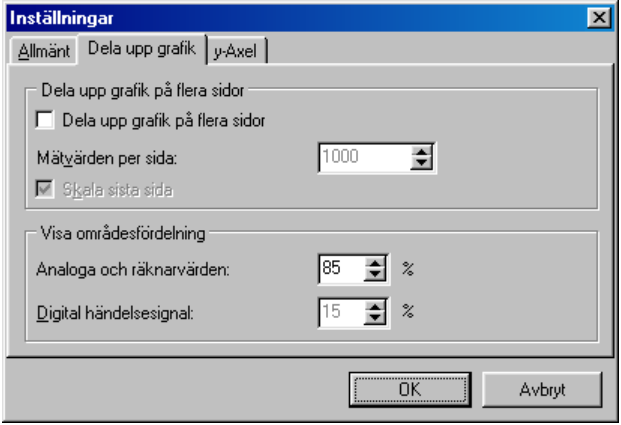

#### **- y-axeln**

Inställningarna för y-axeln kan sättas här. Detta kan användas för att optimera grafikvisning. Ändringarna är bara synliga när y-axeln används (se också "Kanalinställning / Formatering / Skalning y-axel" ).

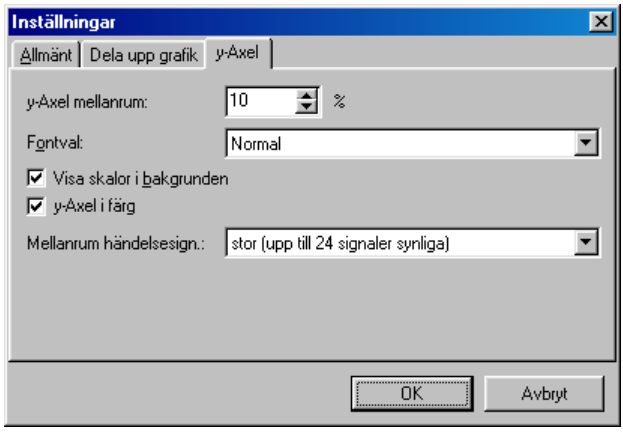

### **5.2.3.4 Synkronisera det synliga tidsområdet för tabell med grafik**

Om tabellens tidsområde skiljer sig från grafikens i menyn **Visning eller aktiverande av respektive symbol i symbolfältet** kan området synkroniseras.

### **5.2.3.5 Finn mättid i tabell**

Om en tabell är aktiv vid användning av menyn **Visning --> Finn mättid i tabell** kan man söka ett specifikt mätdatum och tid.

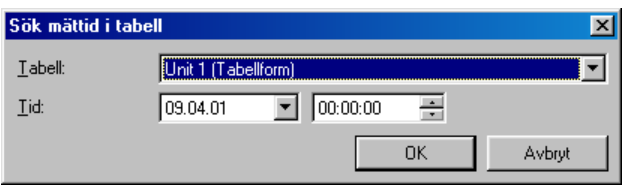

## **5.2.3.6 Lagra kommentarer i händelselistan**

I menyn **Visning --> Lagra kommentarer i händelselistan** är det möjligt att manuellt mata in en kommentar i händelselistan. Upp till 43 tecken kan användas för kommentarer. Användarnamn måste också matas in.

#### **OBS!**

På grund av datasäkerhet och integritet kan inte en manuell inmatning i händelselistan raderas.

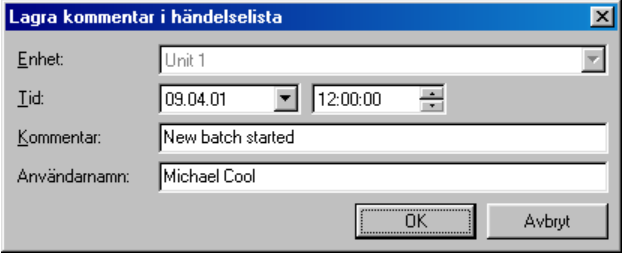

## **5.2.3.7 Spara tabell**

I menyn **Visning --> spara tabell**, lagras den visade tabellen som en Excelfil. Detta innebär att data kan visas i en Excel tabell .

#### **Anmärkningar**

Menyvalet är bara aktivt om en tabell med historikdata finns.

## **5.2.3.8 Åter till kanalval**

För att aktivera eller deaktivera kanaler är alltid möjligt att återgå till kanalval. Gå in i menyn **Visning Åter till kanalval**. Därefter kan kanaler läggas till eller tas bort från visningen.

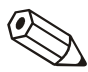

### **5.2.3.9 Stäng visning av historikmätvärden**

Visningsfunktion stängs och programmet återgår till huvudmenyn i menyn **Visning --> Stäng**

## **5.2.4 Skriv ut historikmätvärden**

Historikmätvärden kan skrivas ut med en skrivare ansluten PC. Här är möjligt att skriva ut värden som en tabell och / eller en kurva.

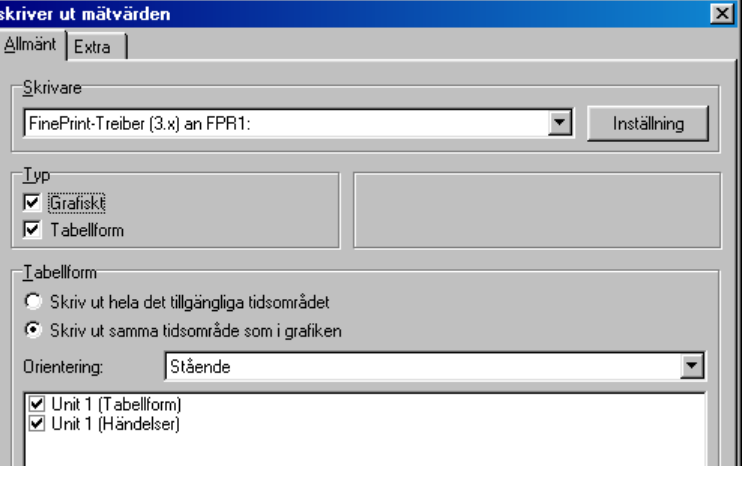

## **5.2.5 Zoom**

Det är möjligt att förstora / förminska diagrammet med zoomfunktionen:

#### **Zoom in:**

Det finns 2 sätt att förstora diagrammet.

1. Klicka på symbolen **Zoom in** i symbolfältet.

2. Placera markören i diagrammet, håll ner vänster musknapp och flytta markören från det övre högra hörnet till det nedre vänstra. Diagrammet förstoras.

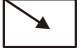

#### **Zoom ut:**

Det finns 2 sätt att förminska diagrammet.

1. Klicka på symbolen **Zoom ut** på symbolfältet.

2. Placera markören i diagrammet, håll ner vänster musknapp och flytta markören från det nedre vänstra hörnet till det övre högra. Diagrammet förminskas.

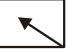

#### **Återställning Zoom:**

Klicka på symbolen **Zoom Återställning** i symbolfältet och diagrammet återgår till originalstorlek.

# **6 Menyval 'Avläsning' avläsning mätvärden**

# **6.1 Avläsning mätvärden med gränssnitt / modem**

Mätvärden lagrade i enheterna kan överföras till PC med ett gränssnitt eller modem. Välj kommandot **Mätvärde via gränssnitt / modem** i huvudmenyn **Avläsning** eller med **F7** funktionstangenten.

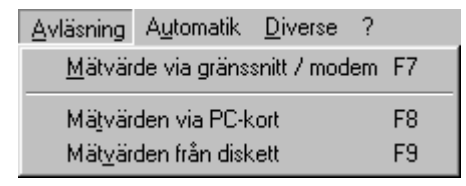

Enhetsdialogfönstret (se "Översikt") öppnas. Välj önskad enhet från listan. Dataöverföring startar omedelbart. Mapp på PC för avläsningsdata måste bestämmas under **Diverse -> Programoptioner -> Inställningar - > Mapp**.

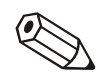

#### **Anmärkningar**

Enheten måste först väljas in i databasen (se "Lägga till ny enhet"). Anslutning sker för enhet med förinställda gränssnittsparametrar.

Följande fönster visar att anslutning skett till ansluten PC och överföring pågår.

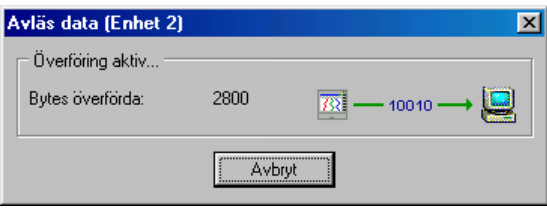

Följande fönster indikerar att mätdatan läses ner i PC målmapp:

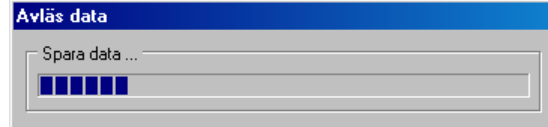

# **6.2 Avläsning mätdata via minneskort eller diskett**

Mätvärden lagrade på minneskortet/diskett kan överföras till PC via internt eller externt kortläsare eller diskettdrive. Välj kommandot **Mätvärden via PC-kort** eller **Mätvärden från diskett** i huvudmenytexten **Avläsning** eller använd **F8 / F9** funktionstangenter. Följande dialogfönster visas:

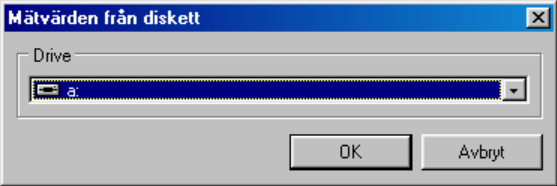

Välj enhet för PC-kortet eller disketten och bekräfta genom att välja **OK**.

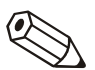

#### **Anmärkningar**

Driven måste först var korrekt installerad.

Följande fönster indikerar att mätdatan överförs från PC-kort eller diskett till målmappen i PC-n:

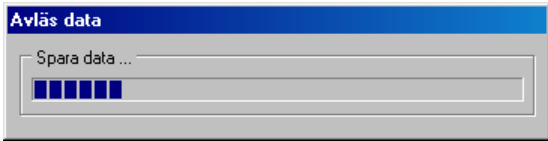

När dataöverföringen är klar behöver programmet bekräftelse varefter datan på mediet (PC-kort, diskett) raderas.

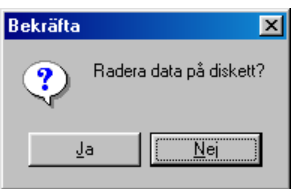

# **7 Menyval 'Automatik'**

# **7.1 Starta av automatikfunktionen**

Med detta menyval kan automatikfunktionen startas. Klicka på **Automatik --> Start** i huvudmenyn eller tryck funktionstangent **F10**.

De förinställda funktionerna (jobb) är bara tillgängliga när automatikfunktionen har startats.

Funktionerna för automatiken ställs in eller ändras i menyvalet **Visning / ändra enhetsinställning / skapa ny enhet -->Enhet -->Öppna enhet(er) --> Diverse --> Inställning automatik** ( se också "Konfigurera automatik").

När automatiken har startats öppnas ett dialogfönster. Detta fönster visar jobben som skall utföras och alla mottagna meddelanden. Om automatikfunktion är inställd för avläsning av momentanvärden visas också registret **Momentanvärden**.

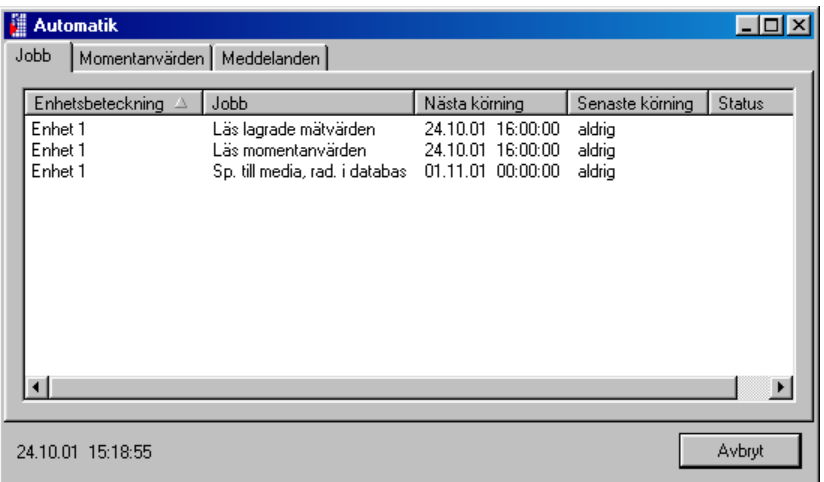

Automatikfunktionen kan stängas med **Avbryt** .

# **8 Menyval 'Diverse'**

# **8.1 Lagra / spara mätvärden**

Mätvärden lagrade på PC-hårddisken kan sparas (= kopieras) eller lagras (= flyttas) på en annan drive (t.ex. nätverksdrive eller diskett).

Vid sparande kopieras mätvärden för det valda tidsområdet till en annan drive ('obegränsat') eller på en diskett ("1,4 MB diskett"). Data finns kvar intakta i databasen.

Vid lagring sparas först data varefter de raderas från mätvärdesdatabasen.

Välj dialogfönstret **Lagra / Spara mätvärden** under huvudmenyn **Diverse**. Enhetsdialogfönstret öppnas (se "Översikt"). Välj enheten från vilken data ska sparas eller lagras med ett dubbelklick i mappen **Enhetsgrupp / anläggning**. Dataöverföring startar omedelbart.

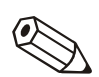

#### **Anmärkningar**

Målmappen för lagrade / sparade data på PC:n måste bestämmas under **Diverse -> Programoptioner -> Inställningar -> Mapp**.

# **8.2 Ladda in mätvärden**

Mätvärden som tagits bort från databasen (se "Lagra / spara mätvärden") kan laddas tillbaka in i databasen för framtida bruk.

Välj kommandot **Ladda in mätvärden** från menyn **Diverse**. Välj lagrad data; ny data typ (**\*.rdf**) eller gammal data typ (**\*.rsd**). Bekräfta valet med kommandot **Öppna.**

Lagrade mätdata återlagras i databasen på detta sätt.

# **8.3 Exportera mätvärden**

Det är möjligt att exportera mätvärden lagrade I databasen som ".txt" filer och använda dessa i andra applikationer (t.ex. för ytterligare analys i kalkylprogram).

För att göra detta välj kommandot **Exportera mätvärden** i menyn **Diverse**. Välj enheten från vilken mätvärden som ska exporteras från enhetslistan.

Välj önskad tidsområde och kanaler.

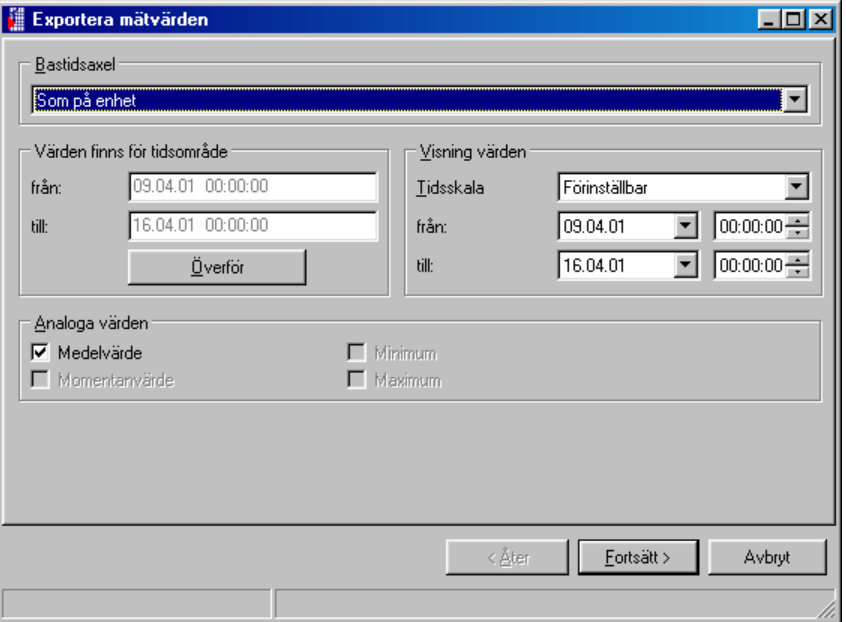

Välj nödvändig inställning för det andra programmet från fönstret "Formatering" ("manuell"). Läs programmets handbok. (Vid val av "MS Excel" är inställningarna för det programmet automatiskt rätt. Filen kan nu laddas direkt därifrån.)

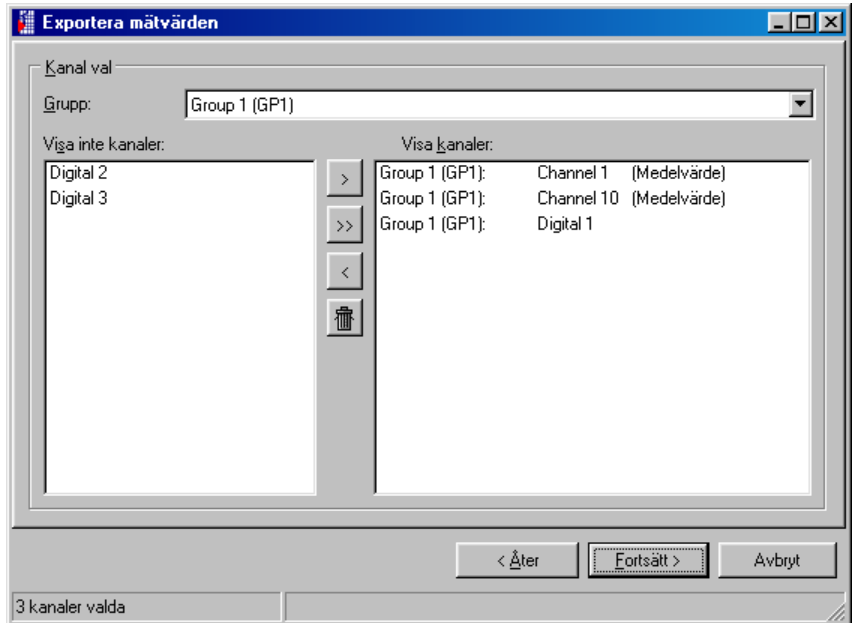

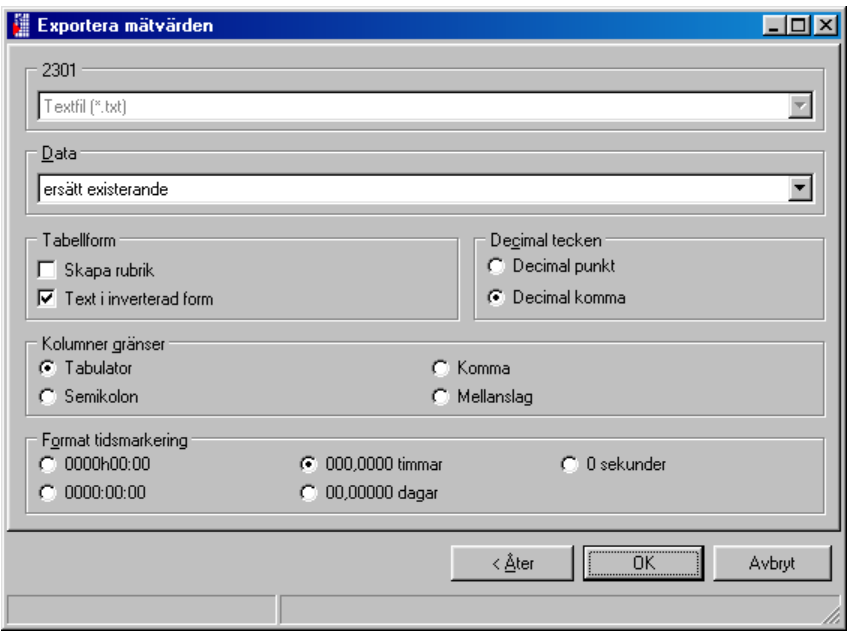

# **8.4 Speciella enhetsfunktioner**

# **8.4.1 Överför program**

Välj enheten från urvalslistan från vilken programmet ska överföras. Aktivera kommandot **Överför program**.

Ställ in enhetens seriella gränssnittsparametrar och bekräfta med **OK**.

Välj **Filnamn** i enhetsprogrammet och bekräfta programöverföring med **Öppna**.

# **8.4.2 Inställning batchinformation**

Välj enheten från urvalslistan. Ange Batchnummer, Beteckning och Namn och överför detta till enheten.

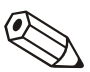

### **Anmärkningar**

Bara tillgängligt på enheter som använder batchprogramvara.

# **8.5 Inställning modem för anslutning till enhet**

Vid överföring av data från ett modem anslutet till en enhet måste modemet förberedas för uppgiften. Inställningarna måste utföras och sparas i modemet. Först måste modemet anslutas till PC; välj kommandot **Konfigurera modem för anslutning till enhet** under huvudmenyn **Diverse**.

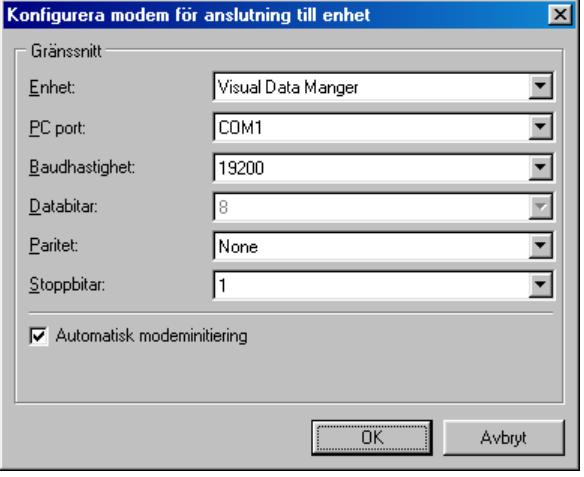

I detta dialogfönster sätts gränssnittsparametrar och modemets initieringssträng. Välj mellan automatisk modeminitiering eller välj från rullgardinsmenyn (klicka bort bocken i boxen). När inställningarna bekräftats **OK** är modemet konfigurerat för användning för den valda enheten.

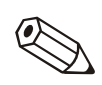

#### **Anmärkningar**

Läs handboken för modemet.

Modemet anslutet till PC:n initieras automatiskt av programmet (se "Lägga till ny enhet").

# **8.6 Service**

Reserverat för service – bara åtkomligt med säkerhetskod.

## **8.6.1 Visa enhetsdetaljer**

Med kommandot **Visa enhetsdetaljer** i undermenyn **Service** kan allmänna enhetsdetaljer visas. Dessa inkluderar:

- Enhetstyp
- Programnamn
- Mjukvaruversion
- CPU nummer
- Sista enhetsfel (för 'Processvisning' och 'skenmonterade omvandlare)

Aktivera dialogfönstret **Gränssnittsinställningar** i kommandot **Service' - > Visa enhetsdetaljer**.

Gå in i önskat överföringsmod I detta fönster och bekräfta med, **Fortsätt >**.

Mata in önskade gränssnittsparametrar i följande dialogfönster och bekräfta med **OK**. Anslutning görs nu till enheten. När anslutningen är klar visas enhetsdetaljer.

# **8.7 Programoptioner**

# **8.7.1 Välj använd enhet**

Kommandot **Välj använda enheter** från undermenyn **Programoptioner** leder till följande dialogfönster:

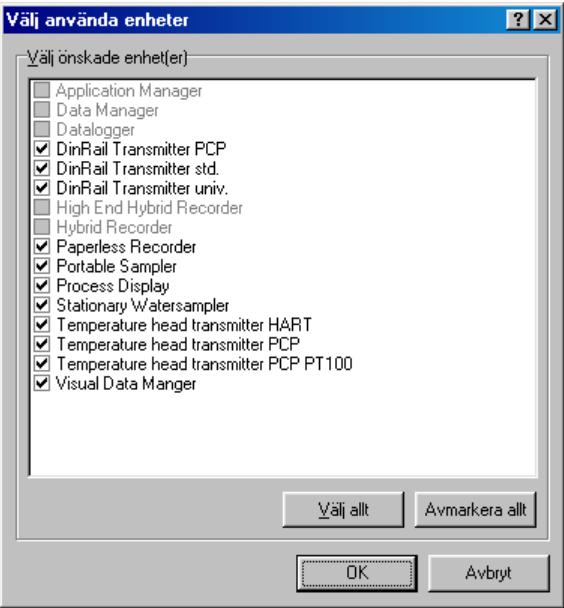

Bockarna indikerar valda enheter. Klicka med muspekaren i boxarna för välja eller välja bort enheter. Dessutom finns möjligheten **Välj allt** eller **Avmarkera allt.** 

# **8.7.2 Ändra språk**

Med kommandot **Ändra språk** kan arbetsspråk väljas. Bekräfta val med **OK**.

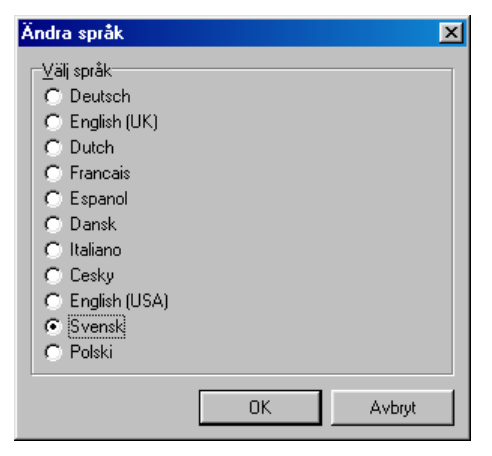

# **8.7.3 Programinställning**

Med kommandot **Programoptioner -> Inställningar** i menyn **Diverse** kan ett antal dialogfönster öppnas (visas som registerkort). I dessa kan allmänna inställningar göras:

### **8.7.3.1 Allmänt**

Allmänt

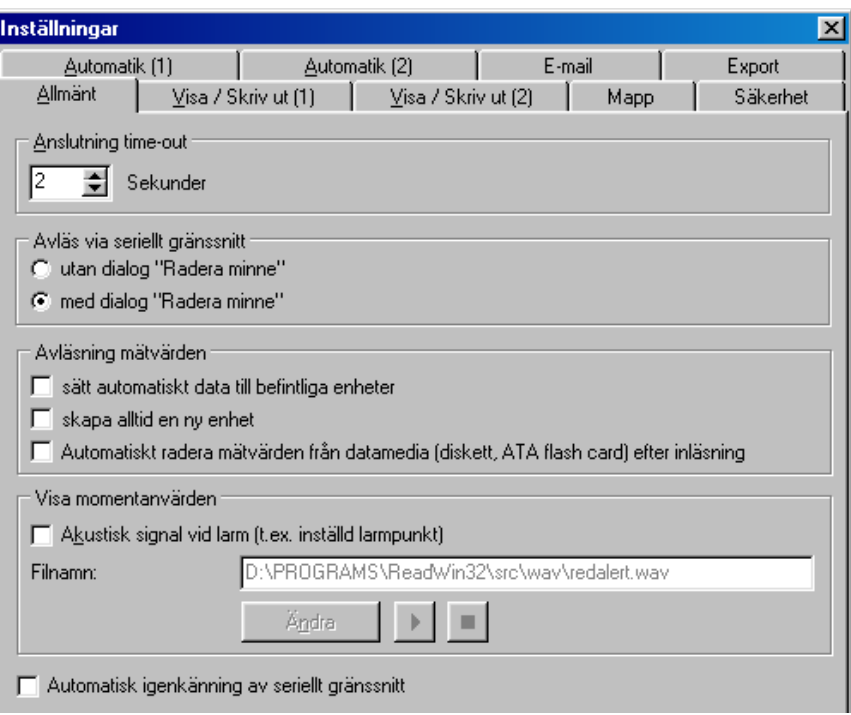

Välj tid som anslutning skall försökas, "Anslutning time out" (pil uppåt = längre; pil nedåt = kortare).

Välj om frågan 'Radera minne' visas före data överföring. Detta görs vid avläsning med seriellt gränssnitt.

Välj om värde som läses ut under "Avläsning mätvärde" skall lagras i befintliga enheter eller om en ny enhet alltid skall genereras. En bock visar vilket val som gjorts.

På momentanvärdesvisning, klicka på "Akustisk signal vid alarm (t.ex. inställd alarmpunkt"). När ett alarmvilkor uppfylls genereras en akustisk signal från PC:n.

Aktivera eller deaktivera "Automatisk avkänning av seriellt gränssnitt".

Bekräfta alltid inställningsändringar genom att välja **OK**.

## **8.7.3.2 Visa / skriv ut**

Visa / skriv ut Aktivera / deaktivera (**Ja / Nej** ) om företagslogon ska skrivas ut. Detta väljs under sektion **Logo vid utskrift**. Välj individuell logo med **Ändra logo**. Logotypen som används visas då i fönstret.

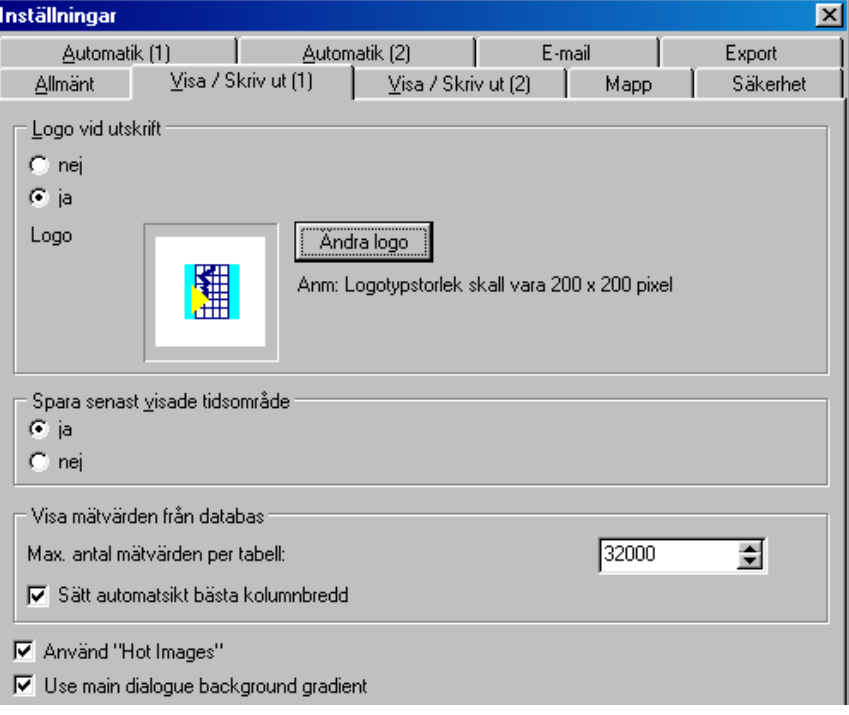

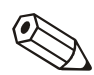

#### **Anmärkningar**

Innan önskad logotype väljs måste den vara inkopierad i mappen där programmet är installerat.

Programmet stödjer följande filtyper: \*.jpg, \*.jpeg, \*.bmp, \*.ico, \*.emf, \*.wmf. Logons storlek ska vara 200 x 200 pixel.

Välj (Ja / Nej ): **Spara senast visade tidsområde**. När programmet är aktivt kommer det ihåg sista visade tidsintervall för historikens mätvärdesvisning. När det är deaktiverat visas hela det tillgägliga tidsintervallet.

**Använd "Hot Images"**. Aktivera denna funktion genom att sätta en bock i boxen.

#### **Anmärkningar**

Om det uppstår fel vid visning av symbolfältet, deaktivera "Hot Images".

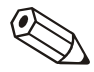

# **8.7.3.3 Mapp**

Mapp **Registerkortet visar vilken mapp som används till** att lagra data på hårddisken. Använd kommandot **Ändra** för att välja annan mapp.

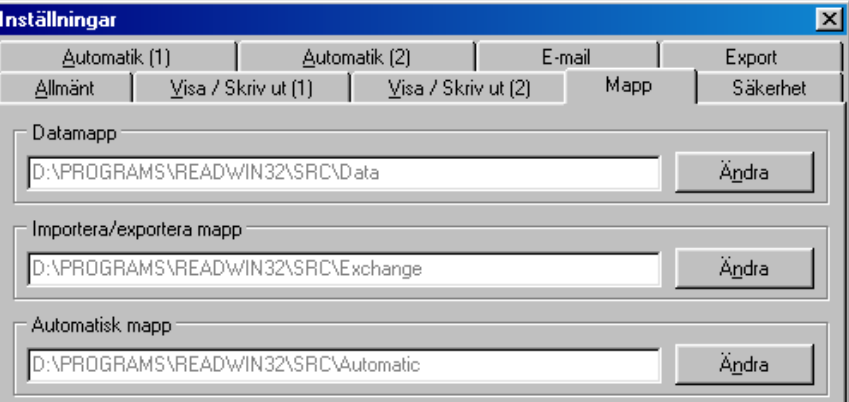

## **8.7.3.4 Säkerhet**

Säkerhet **I** detta registerkort kan ett **Lösenordsskydd** aktiveras vilket sedan begränsar tillgången till programmet.

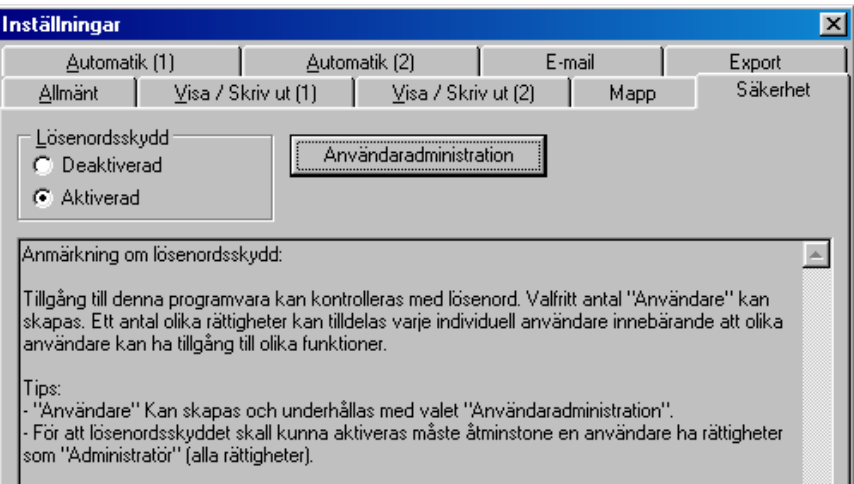

Om **Lösenordsskydd** har aktiverats kallas det nödvändiga dialogfältet upp genom att välja **Användaradministration** . Musklicka på kommandot **Lägg till** och lägg till en användare i **Lösenordsskydd** . Följande dialogfönster visas:

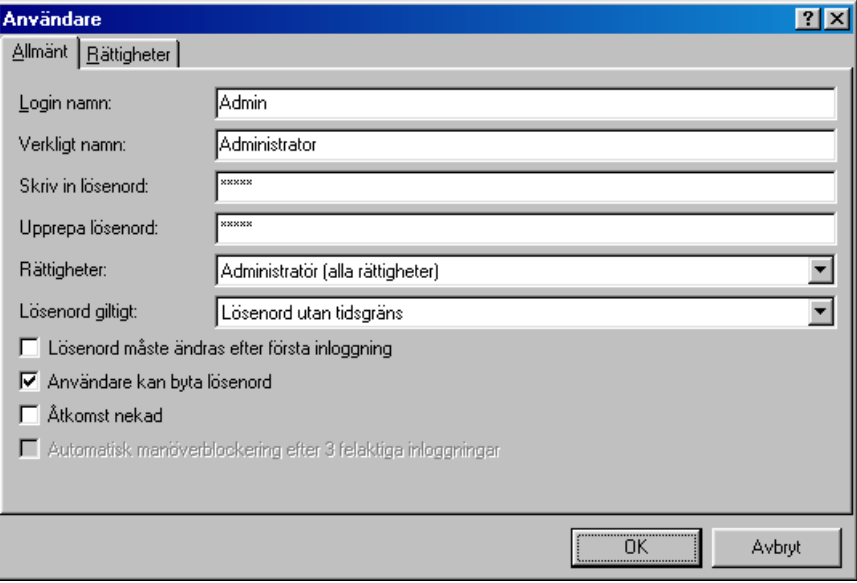

Mata in all nödvändig information för en ny användare i listan och bekräfta med **OK**.

Använd dialogfönstret **Rättigheter** för att välja vilka funktioner den nya användaren har tillgång till (bock = möjlig funktion för ny användare):

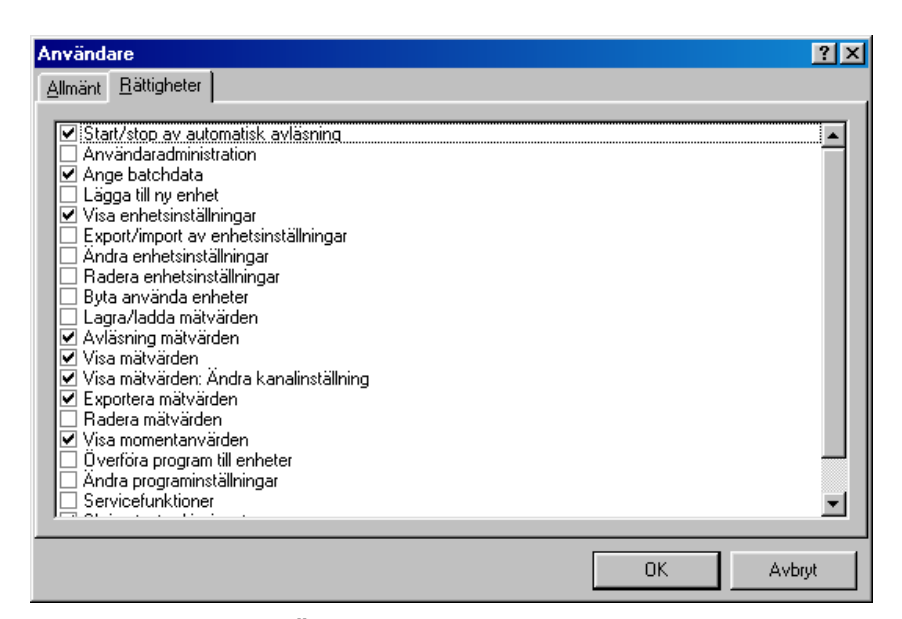

Används kommandot **Ändra** kan lösenord ändras för användare i dialogfönstret **Användare**. Under **Användarunderhåll** kan en användare tas bort från lösenordslistan med **Radera**. Kommandot **Detaljer** visar inställningarna i **Användare** dialogfält.

#### **Anmärkningar**

Tillgång till denna mjukvara kan kontrolleras med lösenordssystemet. Ett antal "Användare" kan genereras. Dessa "Användare" kan alla tilldelas varierande rättigheter vilket innebär att olika funktioner i programmet blir tillgängliga för olika användare.

Användare kan läggas till eller ändras under **Användaradministration** .

För att lösenordsskydd skal kunna aktiveras måste åtminstonde en användare vara administratör (alla rättigheter).

## **8.7.3.5 Export**

Export I registerkort **Export** finns en möjlighet att sätta tabellformat för automatisk dataexport **(\*.txt)**. Följande möjliga format för tabell är tillgängliga :

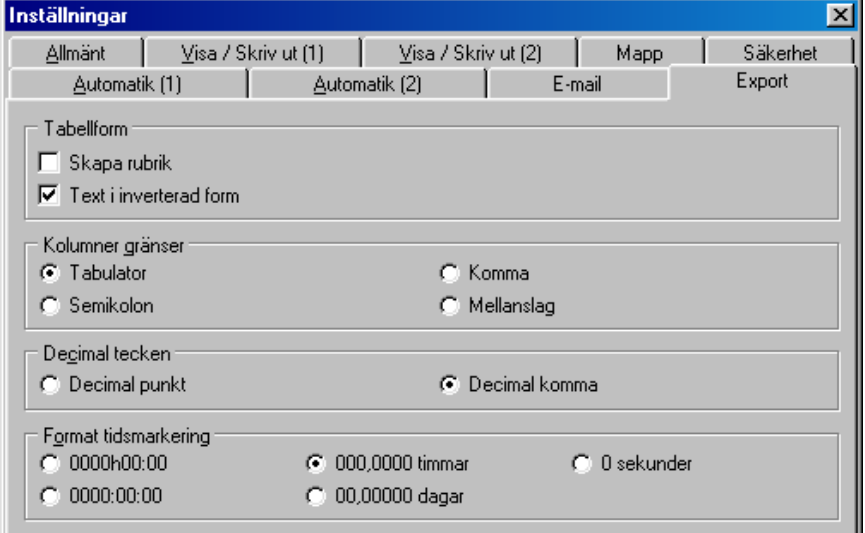

Bekräfta val med **OK**. Därvid acceperas inställningarna och lagras.

## **8.7.3.6 E-mail**

E-mail Detta registerkort innehåller inställningen för dataöverföring med e-mail.

**Serverinställningar:** Mata in severinställning i respektive dialogfönster.

**Lokala inställningar:** Mata in **Användarnamn** och **Användarens adress** för tillgång till e-mail-server i detta dialogfönster.

**Testa inställningar:** Testa korrekt e-mail inställning med kommandot **Anslut , Sänd E-mail** och **Avsluta anslutning** .

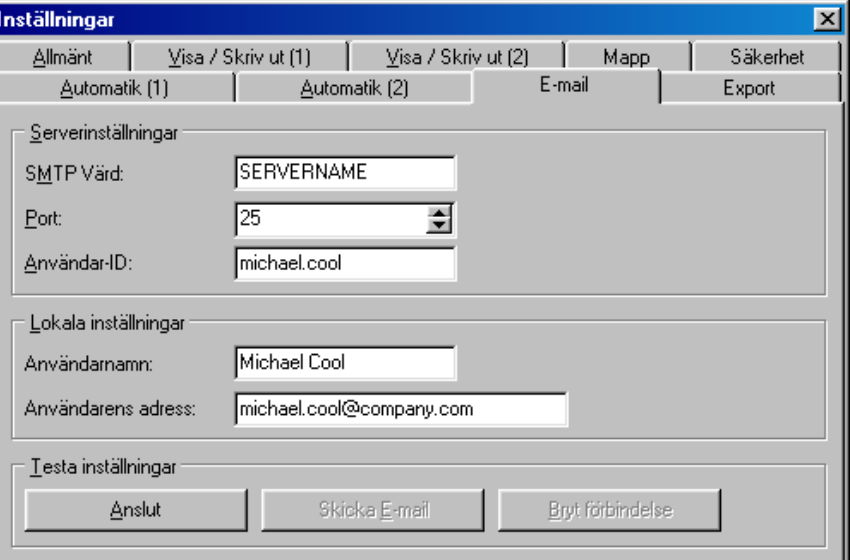

## **8.7.3.7 Automatik (1)**

Automatik (1) Automatik (1) registerkort visar inställning för automatisk utskrift av olika inkommande meddelanden eller felmeddelanden.

> Klicka bredvid **Automatiskt utskrift inkommande meddelanden / larm** för att aktivera en automatisk utskrift eller på **E-mail med meddelande / larmtext** för att automatiskt sända felmeddelanden med E-mail. Följande fönster visas om automatiken är aktiv:

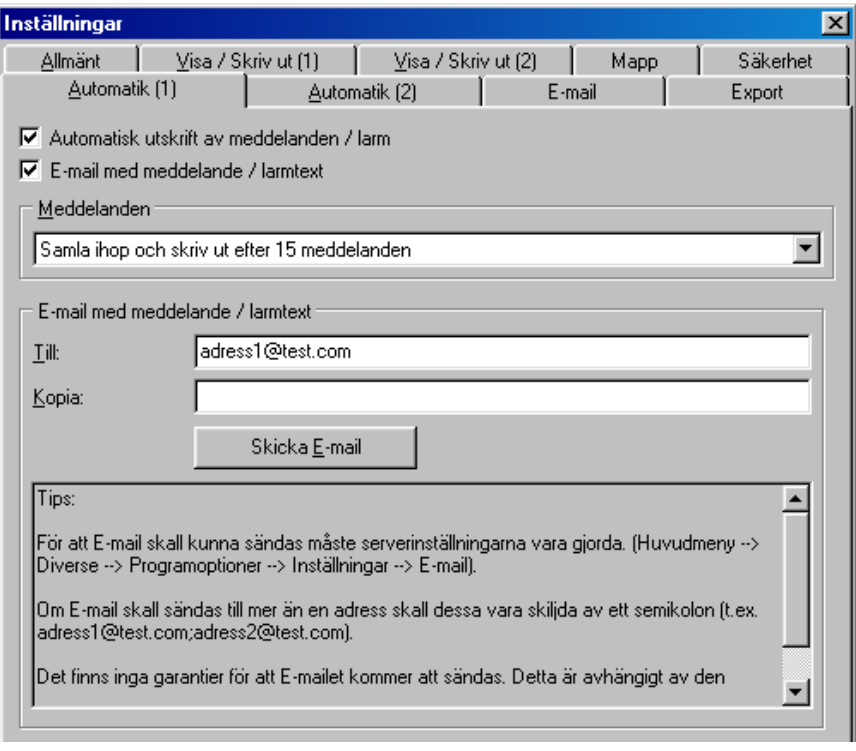

#### **Meddelanden**:

- Samla in och skriv ut när bestämt antal uppnåtts (inställbart)
- Omedelbar utskrift (ett meddelande per sida)

# **8.7.3.8 Automatik (2)**

## Automatik (2) I detta registerkort görs **Modeminställning.**

Kontrollera inställningen med kommandot **Kontrollera inställning**.

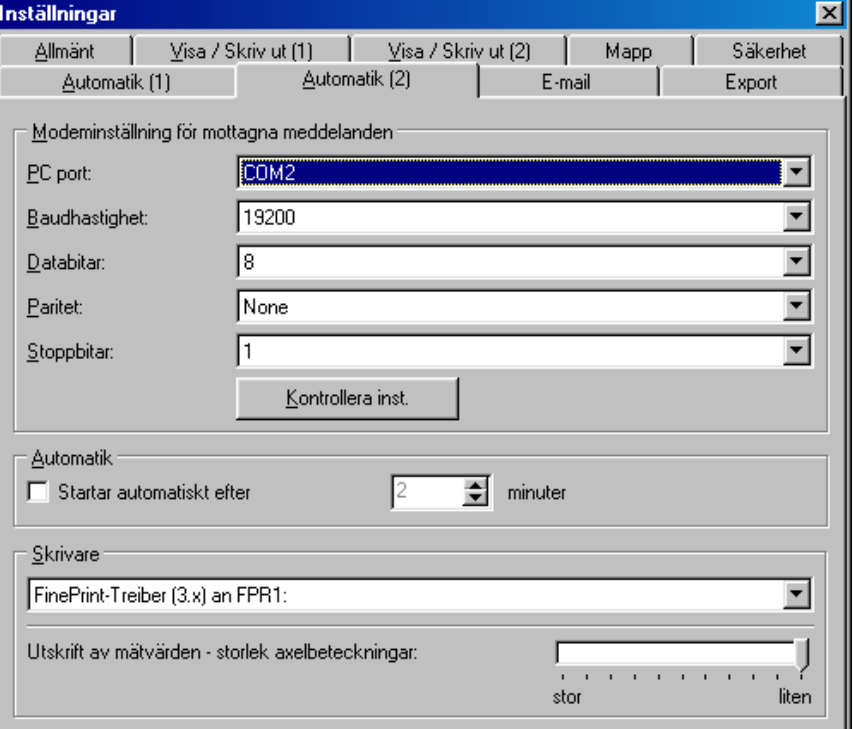

#### **Skrivare** :

Välj i rullgardinsmenyn vilken skrivare som skall användas.

# **9 Hjälp**

# **9.1 Anteckningar om hjälpfunktionen**

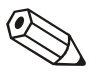

#### **Anmärkningar**

En handbok för detta program finns på installations CD-ROM. Det är möjligt att öppna, läsa och skriva ut denna fil med gratisprogrammet Adobe® Acrobat Reader.

# **9.2 Programinformation**

**Programinformation** visar den aktuella programversionen. Med kommandot **Detaljer** visas alla programdetaljer för denna version.

# **10 Nätverk**

# **10.1 Flera användare av databasen**

Nätverk tillåter mer än en användare att ha tillgång till databasen i programmet.

Vissa viktiga inställningar måste göras.

## **10.1.1 Viktiga anteckningar för nätverksdrift**

För att undvika dataförlust måste ett stabilt nätverk finnas.

#### **OBS!**

När underhållsarbete utförs på nätverket är det absolut nödvändigt att stänga alla öppna delar av programmet. Om inte detta görs kan det leda till förlust av data.

## **10.1.2 Generera datamapp**

En mapp för databasen måste skapas på nätverket.

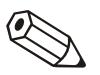

#### **Anmärkningar**

Alla användare behöver både läs- och skrivrättigheter för denna mapp. Nätverksadministratören ansvarar för detta.

Starta detta program. Titta i registret **Mapp** i menyn **Diverse--> Programoptioner --> Inställningar** .

Ställ in den skapade nätverksmappen som datamapp.

Nu är det lätt att använda databasen. För säkerhets skull skall säkerhetssystemet vara aktiverat. Detta kommer att skydda lagrade data ( se också "Säkerhet")

# **10.1.3 Begränsning**

#### **10.1.3.1 Logga på**

Varje användare kan bara logga in på databasen en gång. Om en användare loggar in en gång till kommer detta att leda till ett felmeddelande och processen avbryts.

## **10.1.3.2 Radera enheter från databasen**

Innan enheter tas bort från databasen måste kontroll ske så att ingen annan användare är uppkopplad mot enheten.

# **11 Databaskonvertering ( 16 till 32 bit )**

# **11.1 Manuell konvertering av enhetsinställningar / lagrade mätvärden**

För att konvertera enhetsinställningen och / eller lagrade mätvärden från befintlig 16-bit databas in i det nya 32 bit databasformat, följ dessa steg:

- 1. Starta 16-bit PC programmet.
- 2. Exportera enhetsinställningen (Diverse --> Export enhetsinställningar)
- 3. Lagra mätvärden (Diverse --> Lagra / Spara mätvärden)
- 4. Starta det nya 32-bit PC programmet.
- 5. Importera enhetsinställningen (Enhet --> Visa / ändra enhetsinställningar / lägg till ny enhet --> Import enhetsinställning)
- 6. Importera mätvärden (Diverse --> Ladda mätvärden)

Vid fler än en enhet, steg 2 till 6.

# **11.2 Automatisk konvertering av databas**

Konvertering av befintlig 16-bit databas med inställningar och mätvärden till 32-bit databas kan göras automatiskt.

- 1. Starta 32-bit PC programmet.
- 2. Starta konverteringen ( Diverse --> Service --> Databaskonvertering (16 till 32 bit).
- 3. Följ instruktionerna som visas.

Anmärkningar:

- Den gamla databasen ändras inte utan data förblir intakta i den.
- Se till så att databasen inte är i bruk under konverteringen.

Med stora mängder data och många enheter kan konverteringen ta lång tid, upp till flera timmar. Vi rekommenderar därför att konverteringen sker i flera steg så att datorn inte är upptagen under lång tid.

# 12Index

#### $\overline{\mathsf{A}}$

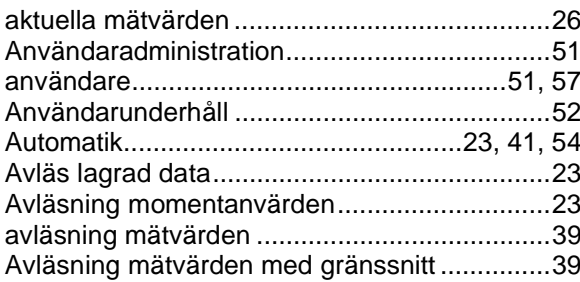

## D

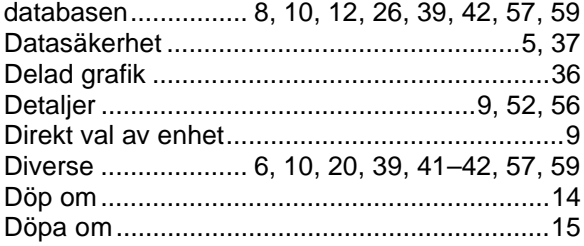

## $\mathbf{E}$

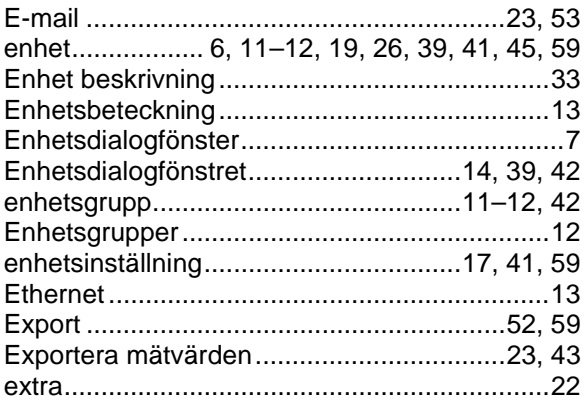

#### $\overline{F}$

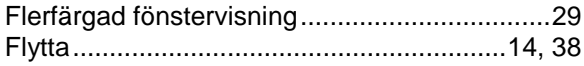

#### G

Gränssnittsinställningar ..................................22, 46

gränssnittsparametrar.......................... 22, 39, 44

#### $\pmb{\mathsf{H}}$

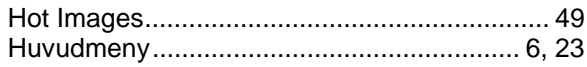

#### $\mathbf{I}$

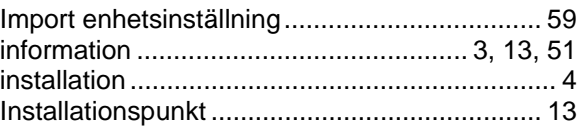

## $\mathsf{K}$

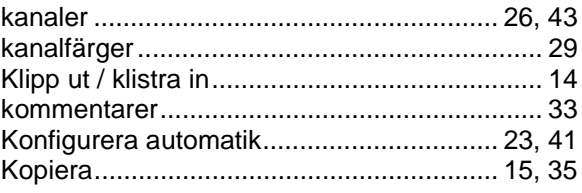

## $\overline{\mathbf{L}}$

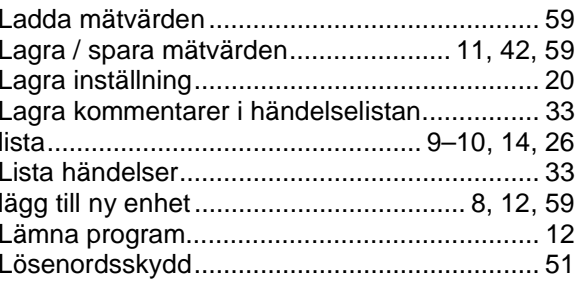

## $\mathbf M$

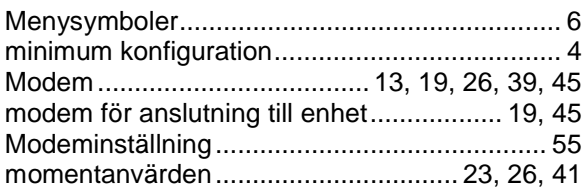

### $\mathsf{P}$

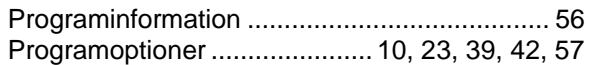

## $\overline{\mathsf{R}}$

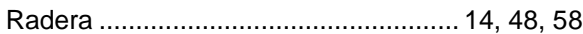

#### $\mathsf{s}$

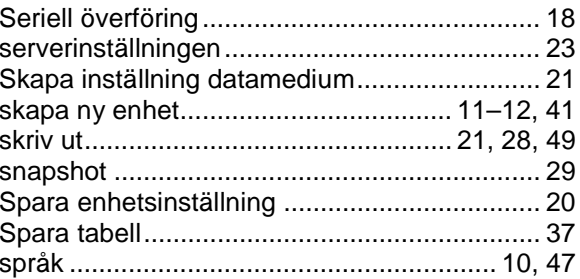

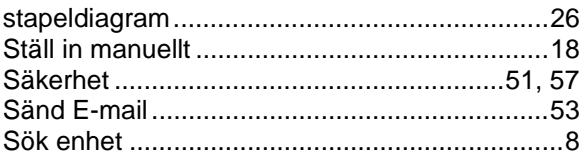

# $\mathbf{T}$

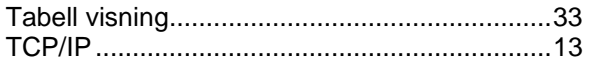

# $V, W$

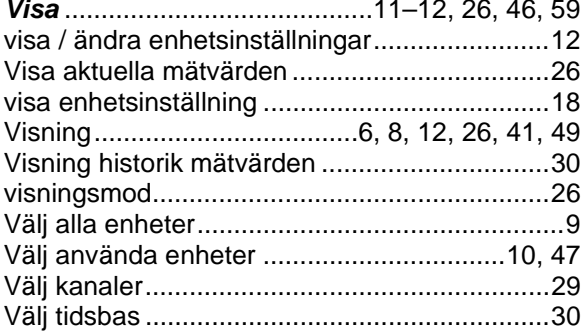

# $\mathsf{z}$

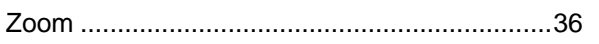

# $\ddot{\mathsf{A}}$

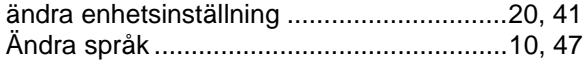

# Ö

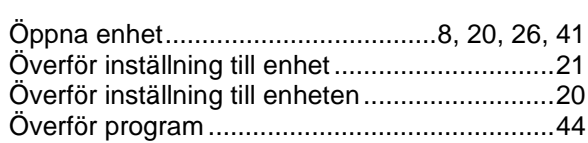